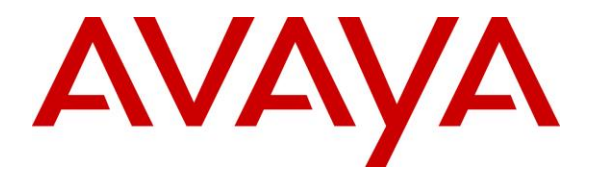

**Avaya Solution & Interoperability Test Lab**

## **Application Notes for PCI Pal® Agent Assist with Avaya Aura® Communication Manager, Avaya Aura® Session Manager and Avaya Session Border Controller for Enterprise – Issue 1.0**

#### **Abstract**

These Application Notes describe the configuration steps required to integrate PCI Pal® Agent Assist 2021 with Avaya Aura® Communication Manager 8.1, Avaya Aura® Session Manager 8.1, and Avaya Session Border Controller for Enterprise 8.1. Avaya Session Border Controller for Enterprise routes calls between a contact center on Avaya Aura® Communication Manager and a VoIP Service Provider. PCI Pal® Agent Assist is a hosted solution that allows contact centers to take card payments securely using DTMF capture technology while the contact center agent remains in the conversation with the customer. PCI Pal® Agent Assist integrates with Avaya Session Border Controller for Enterprise via a SIP trunk.

Readers should pay attention to **Section [2](#page-3-0)**, in particular the scope of testing as outlined in **Section [2.1](#page-3-1)** as well as any observations noted in **Section [2.2](#page-4-0)**, to ensure that their own use cases are adequately covered by this scope and results.

Information in these Application Notes has been obtained through DevConnect compliance testing and additional technical discussions. Testing was conducted via the DevConnect Program at the Avaya Solution and Interoperability Test Lab.

## **1. Introduction**

These Application Notes describe the configuration steps required to integrate PCI Pal® Agent Assist with Avaya Aura® Communication Manager, Avaya Aura® Session Manager, and Avaya Session Border Controller for Enterprise. Avaya Session Border Controller for Enterprise routes calls between a contact center on Avaya Aura® Communication Manager and a VoIP Service Provider. PCI Pal Agent Assist is a hosted solution that allows contact centers to take card payments securely using DTMF capture technology while the contact center agent remains in the conversation with the customer. PCI Pal Agent Assist integrates with Avaya Session Border Controller for Enterprise (Avaya SBCE) via a SIP trunk.

Calls between the Avaya Aura® environment and the VoIP Service Provider are generally routed via Avaya SBCE. Avaya SBCE routes such calls through PCI Pal Agent Assist. All inbound and outbound calls are routed (looped) via Avaya SBCE to PCI Pal Agent Assist. Initially, for a given call, only SIP signaling is looped via Avaya SBCE to PCI Pal Agent Assist, RTP still flows through Avaya SBCE.

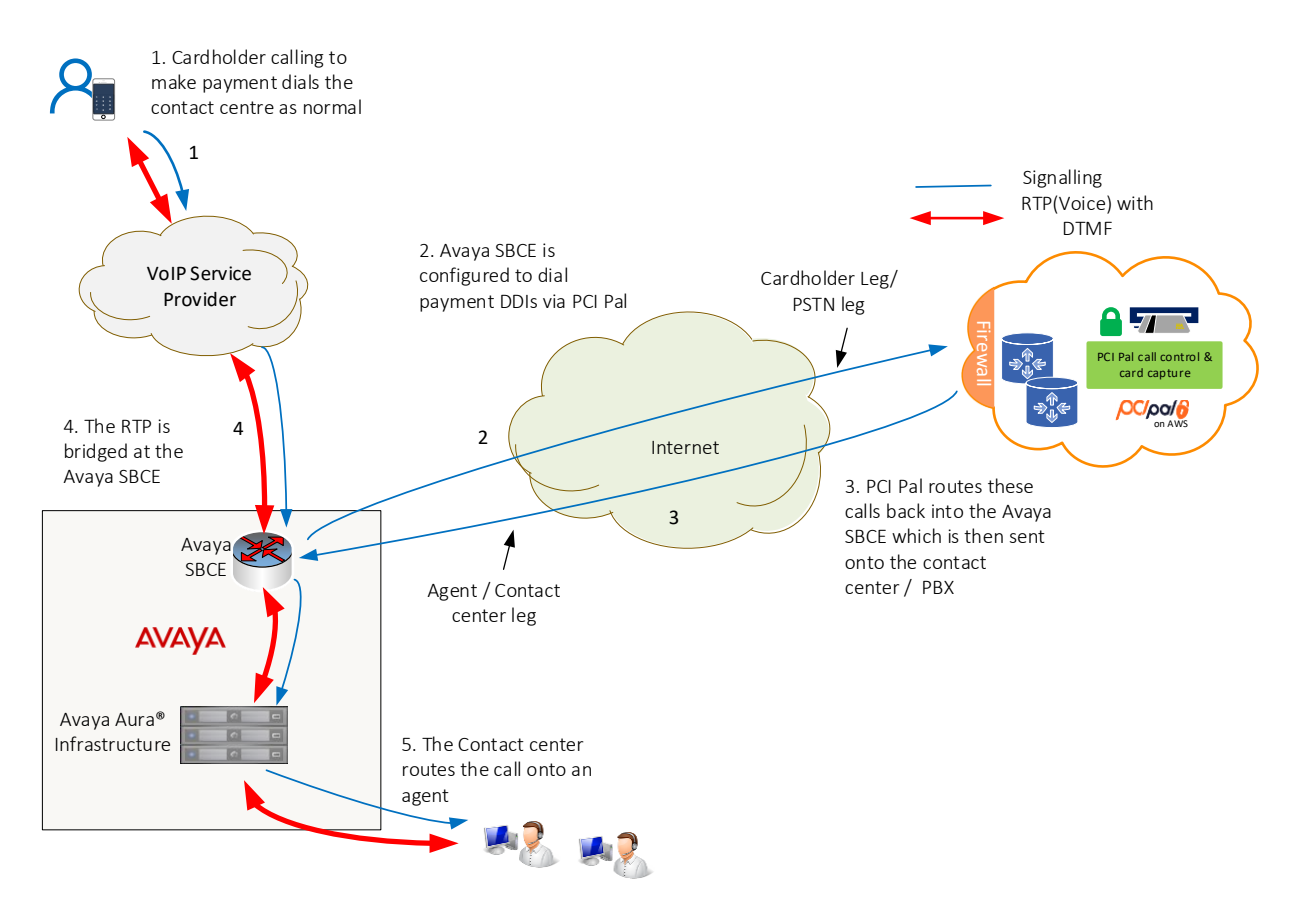

Once the call is answered by a contact center agent, a 4-digit code (PIN or Link ID) provided by the PCI Pal Portal is entered by contact center agent at the time of payment is required to secure the call. This code is sent to Avaya SBCE via DTMF using RFC2833. Avaya SBCE then converts the DTMF using RFC2833 to SIP INFO messages and sends them to PCI Pal Agent Assist. RFC2833 tones are also sent in the RTP. Upon successful authentication, PCI Pal Agent

JAO; Reviewed: SPOC 4/15/2021 Solution & Interoperability Test Lab Application Notes ©2021 Avaya Inc. All Rights Reserved.

2 of 63 PCIPalAA-SBCE81

Assist sends a re-INVITE to Avaya SBCE to redirect RTP using RFC2833 to PCI Pal Agent Assist. After the RTP has been successfully redirected, the call is considered secured. Once instructed, customer enters payment information via their telephone keypad. These DTMF digits are sent to Avaya SBCE and converted to SIP INFO. Both DTMF methods using RFC2833 and SIP INFO are sent to PCI Pal Agent Assist when the call is secured. For each DTMF digit, PCI Pal Agent Assist removes the SIP INFO, RFC2833, and in-band DTMF (if present) from the agent leg RTP, and replaces with mono tones (i.e., not the actual digits entered by customer) and sends them along with RTP. Mono tones are sent to agents for informational purposes only to inform them that the customer has entered digits.

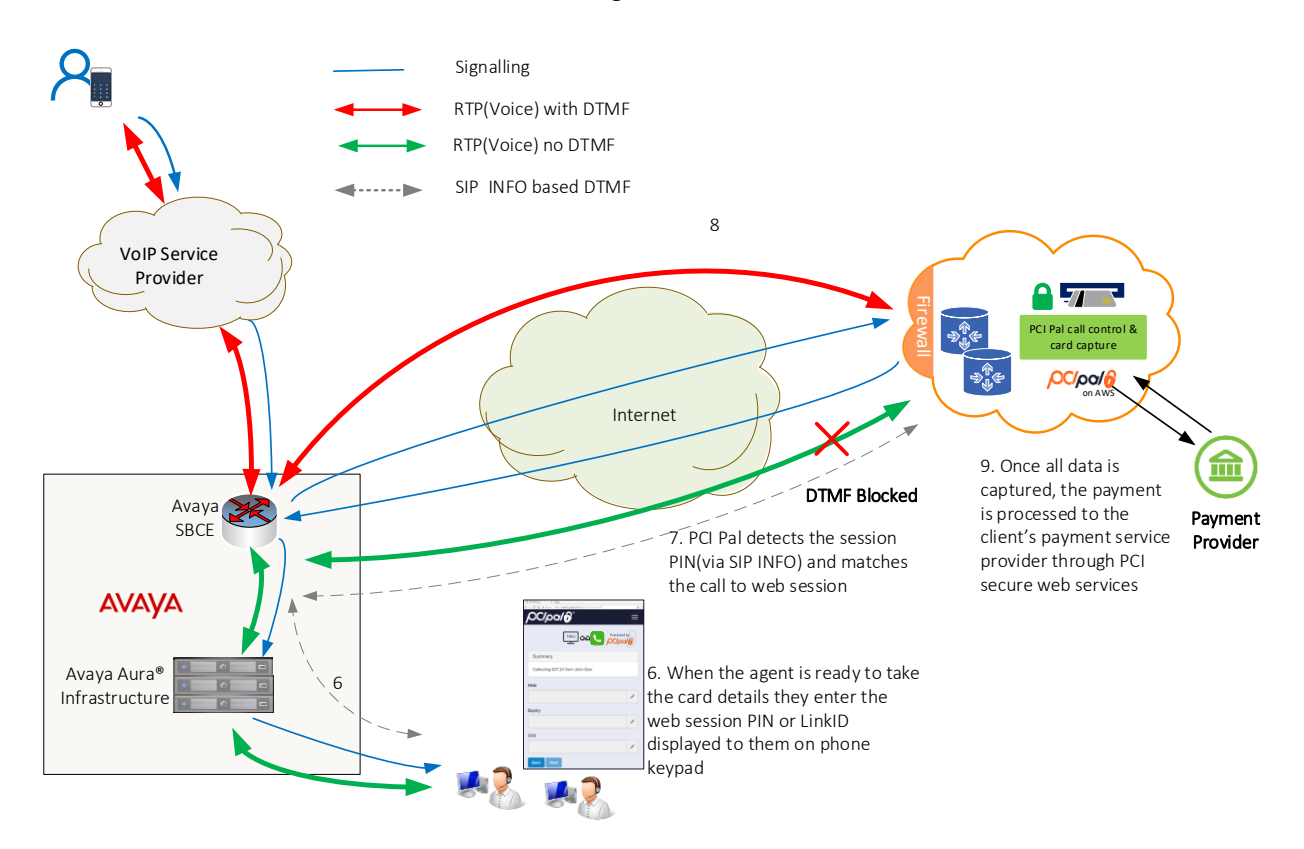

After the payment has been successfully processed, PCI Pal redirects the RTP back to Avaya SBCE by sending reINVITEs for both call legs.

## <span id="page-3-0"></span>**2. General Test Approach and Test Results**

The interoperability compliance test included feature and serviceability testing. The feature testing focused on establishing calls between a customer, via the VoIP Service Provider, and agents in an Avaya contact center, and routing calls through PCI Pal Agent Assist. Agents then enter a PIN supplied by the PCI Pal Portal to secure the call and allow cardholder/payment information to be redirected to PCI Pal Agent Assist. Compliance testing also entailed verifying DTMF transmission in both directions by navigating the menu of an IVR application or voicemail system. In addition, agents exercised various telephony features before and after calls were secured and unsecured.

The serviceability test cases focused on failover scenarios where the primary PCI Pal Agent Assist was unavailable and the call had to route to the secondary PCI Pal Agent Assist or both PCI Pal Agent Assist were unavailable and the call had to be routed directly to Session Manager.

DevConnect Compliance Testing is conducted jointly by Avaya and DevConnect members. The jointly-defined test plan focuses on exercising APIs and/or standards-based interfaces pertinent to the interoperability of the tested products and their functionalities. DevConnect Compliance Testing is not intended to substitute full product performance or feature testing performed by DevConnect members, nor is it to be construed as an endorsement by Avaya of the suitability or completeness of a DevConnect member's solution.

Avaya recommends our customers implement Avaya solutions using appropriate security and encryption capabilities enabled by our products. The testing referenced in these DevConnect Application Notes included the enablement of supported encryption capabilities in the Avaya products. Readers should consult the appropriate Avaya product documentation for further information regarding security and encryption capabilities supported by those Avaya products.

Support for these security and encryption capabilities in any non-Avaya solution component is the responsibility of each individual vendor. Readers should consult the appropriate vendorsupplied product documentation for more information regarding those products.

For the testing associated with these Application Notes, the interface between Avaya systems and PCI Pal Agent Assist utilized encryption capabilities of TLS/SRTP.

### <span id="page-3-1"></span>**2.1. Interoperability Compliance Testing**

Interoperability compliance testing covered the following features and functionality:

- **EXECUTE:** SIP trunk between SBCE and Agent Assist using TLS transport and verifying the exchange of SIP OPTIONS messages.
- Inbound and outbound PSTN call via VoIP Service Provider routed through Agent Assist using TLS/SRTP with Direct IP Media (Shuffling) and Initial IP-IP Direct Media enabled and disabled.
- Calls between the Workforce Connect Voice Client and Avaya H.323 / SIP Deskphones with Direct IP Media (Shuffling) enabled and disabled.
- DTMF transmission using RFC2833 to SBCE.

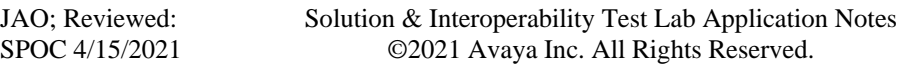

- Conversion of RFC2833 to SIP INFO by SBCE and vice versa.
- **DTMF transmission using RFC2833 and SIP INFO with Agent Assist.**
- RTP redirection from SBCE to Agent Assist when call is secured and card payment info is being sent.
- Agent enters PIN using DTMF (telephone keypad) and PIN is sent to Agent Assist via SIP INFO. DTMF using RFC2833 is redirected from SBCE to Agent Assist to secure call. Payment info is sent only to Agent Assist (i.e., agent doesn't receive DTMF).
- Multiple payments processed by a single agent on one call.
- Multiple payments processed by multiple agents simultaneously.
- **•** Inbound calls from VoIP Service Provider to IVR to verify successful navigation of menu using DTMF.
- Outbound calls that cover to voicemail to verify successful navigation of voicemail system using DTMF.
- G.711mu-law codec support.
- Telephony features, such as call hold/resume, call transfer, conference, call forwarding, call coverage, and queuing calls to split.
- Failover scenarios between primary and secondary Agent Assist when one is unavailable and routing calls directly to Session Manager when both Agent Assist aren't available.

## <span id="page-4-0"></span>**2.2. Test Results**

All test cases passed.

### **2.3. Support**

Technical support on PCI Pal Agent Assist can be obtained through the following:

- **Phone:** US: +1 866 645 2903 (Charlotte, NC) UK: +44 207 030 3770 (London) or +44 330 131 0330 (Ipswich)
- **Web:** [www.pcipal.com](http://www.pcipal.com/)

# **3. Reference Configuration**

**Figure 1** illustrates a sample configuration consisting of redundant PCI Pal Agent Assist in an Avaya Aura® environment. All SIP calls between the VoIP Service Provider and the Avaya Aura® environment were routed from SBCE to PCI Pal Agent Assist. The Avaya Aura® environment consisted of the following products:

- SBCE with SIP trunk connectivity to Session Manager, PCI Pal Agent Assist, and VoIP Service Provider.
- Session Manager connected to Communication Manager via a SIP trunk and acting as a Registrar/Proxy for SIP telephones.
- Media resources in Avaya G450 Media Gateway and Avaya Aura® Media Server.
- System Manager used to configure Session Manager.
- Experience Portal to provide access IVR applications.
- Avaya 96x1 Series H.323 and SIP Deskphones and Avaya J100 Series SIP Deskphones.

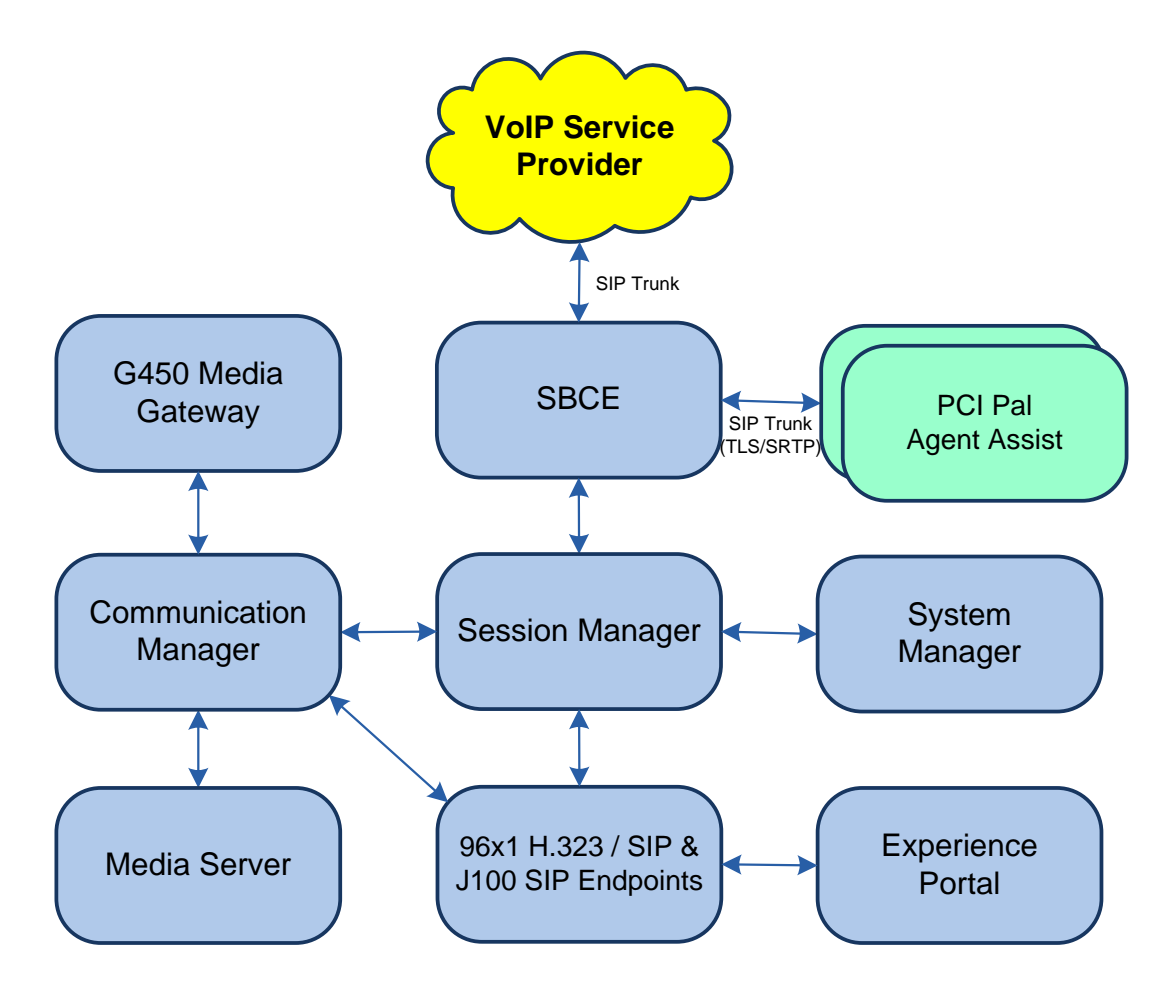

**Figure 1: Avaya Aura® Environment with PCI Pal Agent Assist**

## **4. Equipment and Software Validated**

The following equipment and software were used for the sample configuration provided:

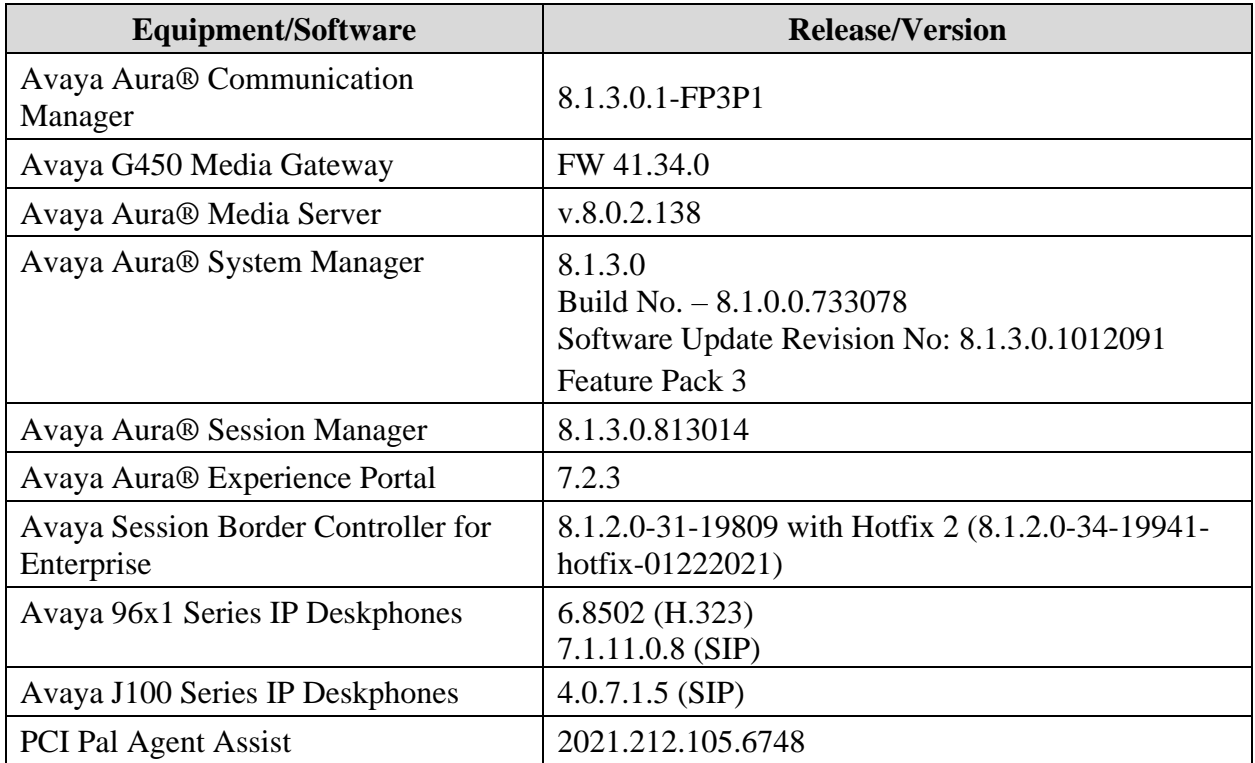

## **5. Configure Avaya Aura® Communication Manager**

For this solution, Communication Manager provides a contact center whose agents communicate with customers to collect payment information using Agent Assist. The configuration of the contact center, including agents, skill/hunt group, vectors, and VDNs are outside the scope of these Application Notes, but note that customer calls were placed to a VDN, which pointed to a vector that queued the call to a split/hunt group, and eventually routed the call to an available agent or queued the call. Customer calls were routed from the VoIP Service Provider to SBCE, SBCE looped the SIP signaling through Agent Assist, and then the call was routed to Session Manager and finally to Communication Manager. Outbound agent calls followed the same call path, but in reverse order.

This section covers the configuration steps required to establish a SIP trunk between Communication Manager and Session Manager and routing calls to/from the VoIP Service Provider. Communication Manager is configured through the System Access Terminal (SAT). The procedures include the following areas:

- **•** Verify Licenses
- Administer IP Node Names
- Administer IP Codec Set
- Administer IP Network Region
- Administer SIP Trunk Group to Session Manager
- Administer Private Numbering
- Administer AAR Call Routing
- Administer Incoming Call Treatment

#### **5.1. Verify Licenses**

Using the SAT, enter the **display system-parameters customer-options** command to verify there is sufficient capacity for SIP trunks on **Page 2**. The license file installed on the system controls these options. If there is insufficient capacity of SIP Trunks or a required feature is not enabled, contact an authorized Avaya sales representative.

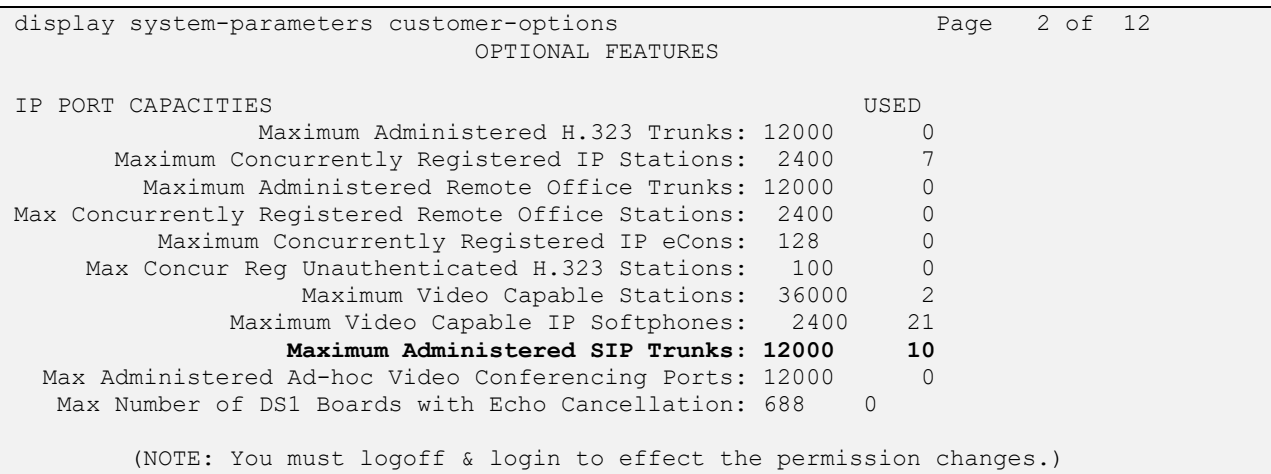

Solution & Interoperability Test Lab Application Notes ©2021 Avaya Inc. All Rights Reserved.

#### **5.2. Administer IP Node Names**

In the **IP Node Names** form, assign an IP address and host name for Communication Manager (*procr*) and Session Manager (*sm81*). The host names will be used in other configuration screens of Communication Manager.

```
change node-names ip Page 1 of 2
                          IP NODE NAMES
Name IP Address<br>aes81 10.64.110.21
              10.64.110.215
aes811 10.64.110.209
ams81 10.64.110.214
aura cms18 10.64.110.20
cms19 10.64.110.225
default 0.0.0.0procr 10.64.110.213
procr6 ::
sm81 10.64.110.212
( 9 of 9 administered node-names were displayed )
Use 'list node-names' command to see all the administered node-names
Use 'change node-names ip xxx' to change a node-name 'xxx' or add a node-name
```
### **5.3. Administer IP Codec Set**

In the **IP Codec Set** form, specify the audio codec to be used by Agent Assist. The form is accessed via the **change ip-codec-set 1** command. Note the codec set number since it will be used in the IP Network Region covered in the next section. For the compliance test, G.711MU was used. In addition, configure **Media Encryption** and **Encrypted SRTCP** as shown below.

```
change ip-codec-set 1 and 2 and 2 and 2 and 2 and 2 and 2 and 2 and 2 and 2 and 2 and 2 and 2 and 2 and 2 and 2 and 2 and 2 and 2 and 2 and 2 and 2 and 2 and 2 and 2 and 2 and 2 and 2 and 2 and 2 and 2 and 2 and 2 and 2 an
                                IP MEDIA PARAMETERS
     Codec Set: 1
     Audio Silence Frames Packet
    Codec Suppression Per Pkt Size(ms)
1: G.711MU n 2 20
2:
3:
 4:
 5:
 6:
 7:
      Media Encryption Encrypted SRTCP: enforce-enc-srtcp
1: 1-srtp-aescm128-hmac80
2: 2-srtp-aescm128-hmac32
3: none
 4:
 5:
```
### **5.4. Administer IP Network Region**

In the **IP Network Region** form, specify the codec set to be used for Agent Assist and enable **IP-IP Direct Audio** (Shuffling), if desired. Shuffling allows audio traffic to be sent directly between IP endpoints without using media resources in the Avaya G450 Media Gateway or Avaya Aura® Media Server after call establishment. For this compliance test, shuffling was enabled. The **Authoritative Domain** for this configuration is *avaya.com*.

```
change ip-network-region 1 and 20 and 20 and 20 and 20 and 20 and 20 and 20 and 20 and 20 and 20 and 20 and 20
                             IP NETWORK REGION
Region: 1 NR Group: 1
Location: 1 Authoritative Domain: avaya.com
  Name: Main Stub Network Region: n
MEDIA PARAMETERS Intra-region IP-IP Direct Audio: yes
                            Inter-region IP-IP Direct Audio: yes
  UDP Port Min: 2048 IP Audio Hairpinning? y
   UDP Port Max: 3329
DIFFSERV/TOS PARAMETERS
Call Control PHB Value: 46
       Audio PHB Value: 46
        Video PHB Value: 26
802.1P/Q PARAMETERS
Call Control 802.1p Priority: 6
        Audio 802.1p Priority: 6
        Video 802.1p Priority: 5 AUDIO RESOURCE RESERVATION PARAMETERS
H.323 IP ENDPOINTS RSVP Enabled? n
  H.323 Link Bounce Recovery? y
Idle Traffic Interval (sec): 20
   Keep-Alive Interval (sec): 5
           Keep-Alive Count: 5
```
#### **5.5. Administer SIP Trunk to Session Manager**

Prior to configuring a SIP trunk group for communication with Session Manager, a SIP signaling group must be configured. Configure the **Signaling Group** form as follows:

- Set the **Group Type** field to *sip*.
- Set the **IMS Enabled** field to *n*.
- The **Transport Method** field was set to *tls*.
- Specify Communication Manager (*procr*) and the Session Manager (*sm81*) as the two ends of the signaling group in the **Near-end Node Name** field and the **Far-end Node Name** field, respectively. These field values are taken from the **IP Node Names** form.
- Ensure that the TLS port value of *5061* is configured in the **Near-end Listen Port** and the **Far-end Listen Port** fields.
- The preferred codec for the call will be selected from the IP codec set assigned to the IP network region specified in the **Far-end Network Region** field.
- **Enter the domain name of Session Manager in the <b>Far-end Domain** field. In this configuration, the domain name is *avaya.com*.
- The **DTMF over IP** field should be set to the default value of *rtp-payload*.
- **Direct IP-IP Audio Connections** is enabled to allow shuffling for calls routed over the trunk group associated with this signaling group.
- **Initial IP-IP Direct Media** may be enabled or disabled.

Communication Manager supports DTMF transmission using RFC 2833. The default values for the other fields may be used.

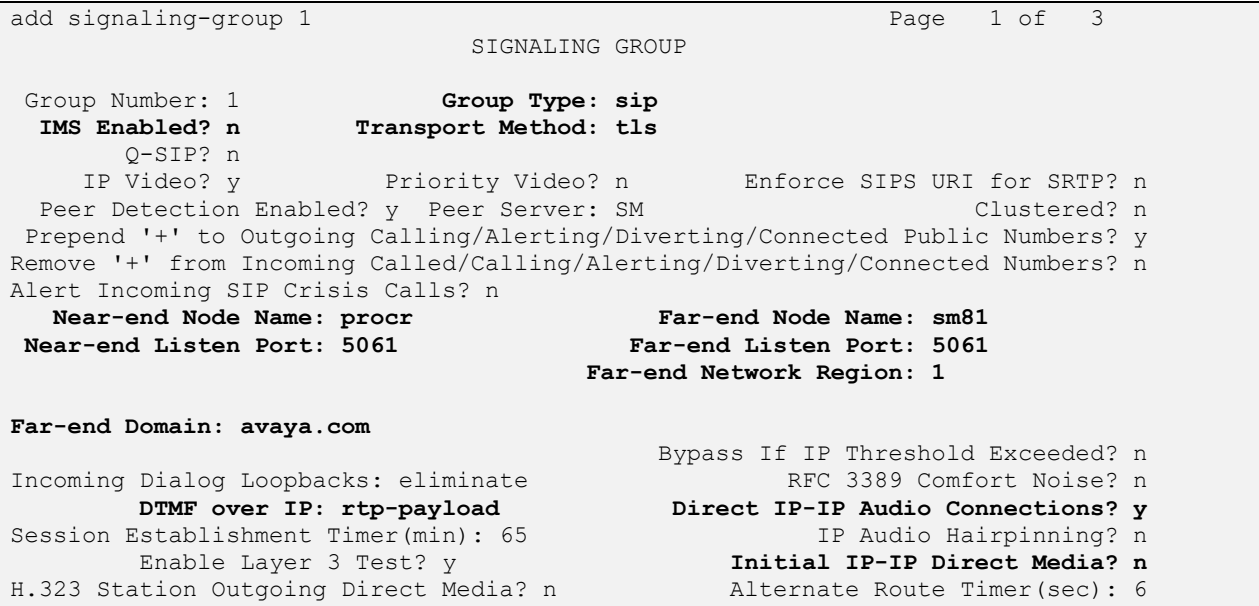

Configure the **Trunk Group** form as shown below. This trunk group is used for SIP calls to the VoIP Service Provider. Set the **Group Type** field to *sip*, set the **Service Type** field to *tie*, specify the signaling group associated with this trunk group in the **Signaling Group** field, and specify the **Number of Members** supported by this SIP trunk group. Accept the default values for the remaining fields.

```
add trunk-group 1 Page 1 of 5
                      TRUNK GROUP
Group Number: 1 Group Type: sip CDR Reports: y
Group Name: SM Trunk 1 COR: 1 TN: 1 TAC: 101
 Direction: two-way Outgoing Display? y
Dial Access? n Night Service:
Queue Length: 0
Service Type: tie Auth Code? n
                               Member Assignment Method: auto
                                     Signaling Group: 1
                                    Number of Members: 10
```
On **Page 3** of the trunk group form, set the **Numbering Format** field to *private*. This field specifies the format of the calling party number sent to the far-end.

```
add trunk-group 1 Page 3 of 5
TRUNK FEATURES
       ACA Assignment? n Measured: both
                                                   Maintenance Tests? y
   Suppress # Outpulsing? n Numbering Format: private
                                          UUI Treatment: shared
                                         Maximum Size of UUI Contents: 128
                                           Replace Restricted Numbers? n
                                          Replace Unavailable Numbers? n
                            Modify Tandem Calling Number: no
              Send UCID? y
Show ANSWERED BY on Display? y
DSN Term? N
```
### **5.6. Administer Private Numbering**

Configure the **Numbering – Private Format** form to send the calling party number to the farend. Add an entry so that local stations with a 5-digit extension beginning with '7' whose calls are routed over trunk group 1 have their extension converted to a 10-digit number.

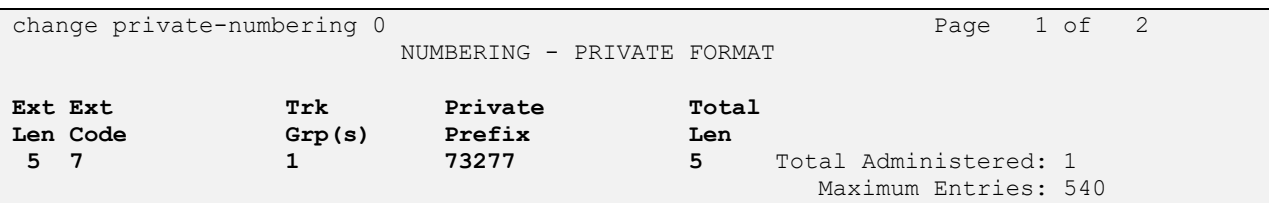

### **5.7. Administer ARS Call Routing**

Use the **change feature access code** command to define a feature access code for **Auto Route Selection (ARS)** per the dial plan**.** For the compliance test, *9* was used as the ARS Access Code.

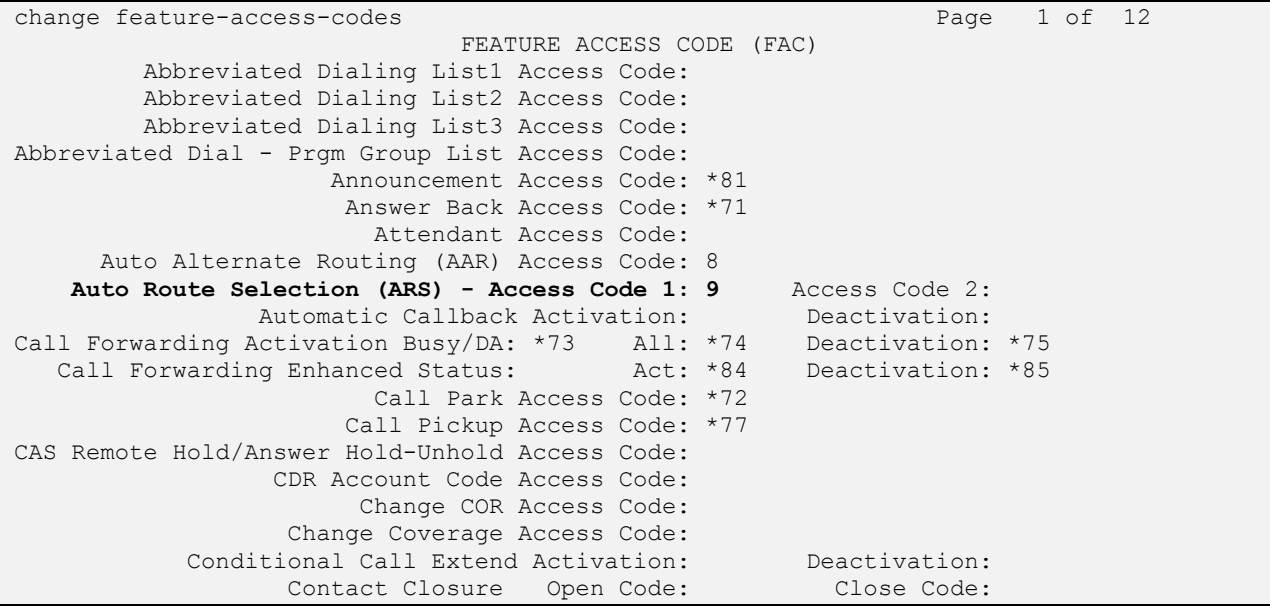

SIP calls destined for the VoIP Service Provider are routed through Session Manager over a SIP trunk via ARS call routing. Configure the ARS analysis form and add an entry that routes digits beginning with "1908" to route pattern 1 as shown below.

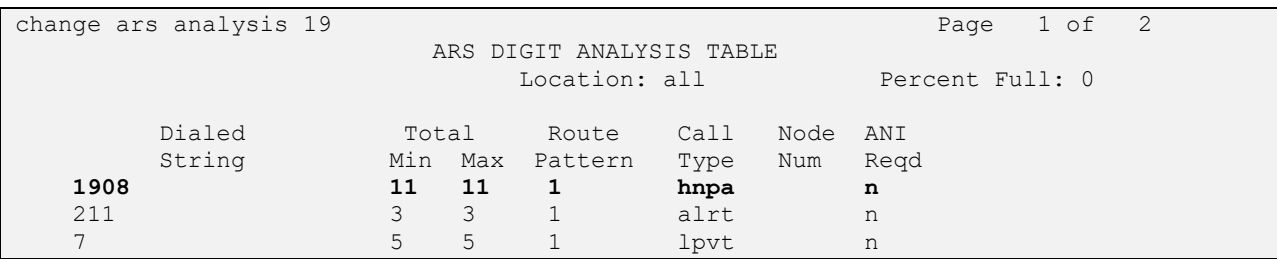

Configure a preference in **Route Pattern** 1 to route calls over SIP trunk group 1 as shown below.

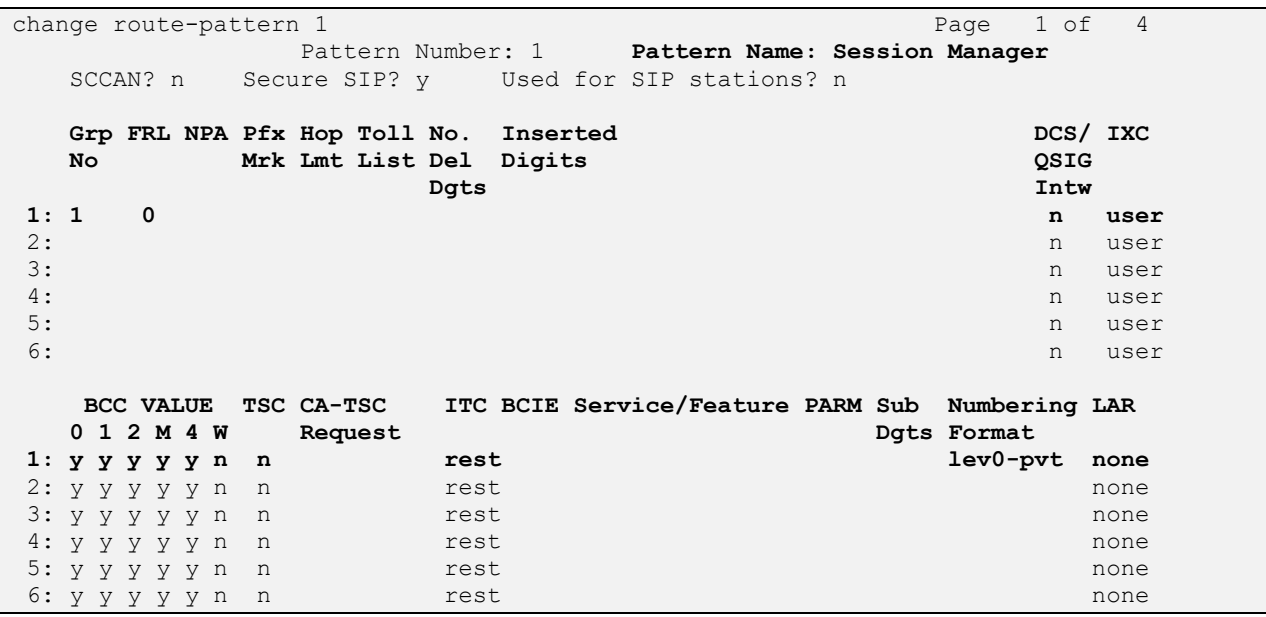

#### **5.8. Administer Incoming Call Treatment**

Incoming calls from the VoIP Service Provider use a DID number beginning with "+1786". Use the **change inc-callhandling-trmt trunk-group command** to convert the DID number to the VDN that routes calls to an agent in the contact center.

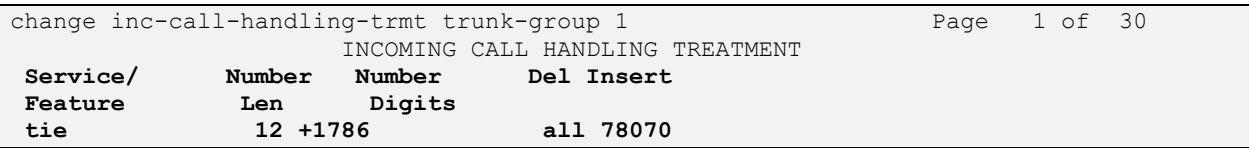

## **6. Configure Avaya Aura® Session Manager**

This section provides the procedures for configuring Session Manager. The procedure includes adding the following items:

- Adaptation
- **EXECUTE:** SIP Entities for Communication Manager and SBCE
- **Entity Links, which defines the SIP trunk parameters used by Session Manager when** routing calls to/from Communication Manager and SBCE
- Routing Policies and Dial Patterns
- Session Manager, corresponding to the Avaya Aura® Session Manager server to be managed by Avaya Aura® System Manager

Configuration is accomplished by accessing the browser-based GUI of System Manager using the URL **https://***<ip-address>***/SMGR**, where *<ip-address>* is the IP address of System Manager. Log in with the appropriate credentials.

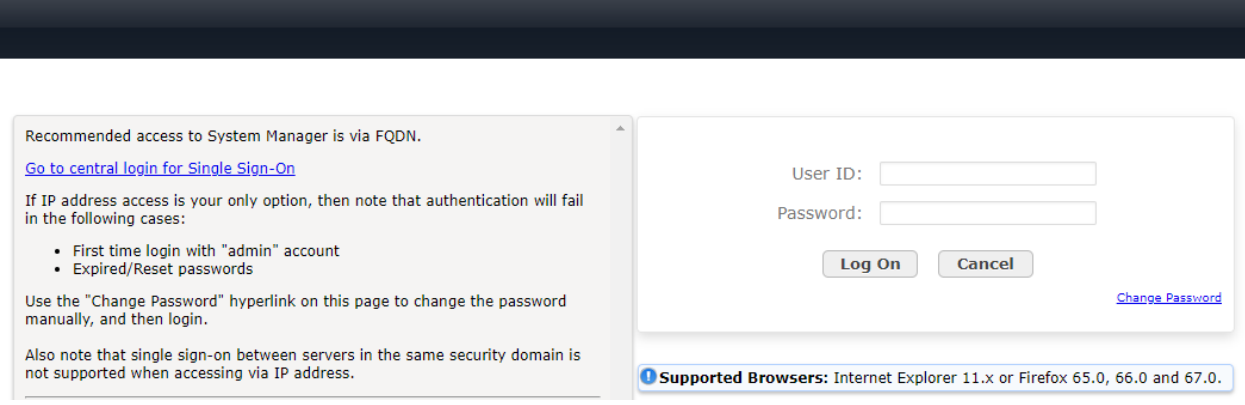

#### <span id="page-15-0"></span>**6.1. Add Adaptation**

Session Manager can be configured with Adaptations that can modify SIP messages before or after routing decisions have been made; for example, replacing a domain name with a different value as shown in this section. To create an **Adaptation** that will be applied to the SBCE SIP entity in **Section [6.2.2](#page-19-0)**, navigate to **Elements**  $\rightarrow$  **Routing**  $\rightarrow$  **Adaptations** and click on the **New** button (not shown). In the **General** section, enter the following values. Use default values for all remaining fields.

- **Adaptation Name:** Enter a descriptive name for the Adaptation (e.g., *sbce81*).
- **Module Name:** Select *DigitConversionAdapter*.
- **Module Parameter Type:** Select *Name-Value Parameter*. The section will expand with
	- and area to enter **Name** and **Value** pairs. Click **Add**. Set **fromto** to *true* to allow the From and To headers to be modified. Set **iodstd** and **iosrcd** to *avaya.com* to replace the ingress domain name with *avaya.com*. Set **odstd** and **osrcd** to *10.64.110.222* to replace the egress domain name with the IP address of the SBCE interface connected to Session Manager.

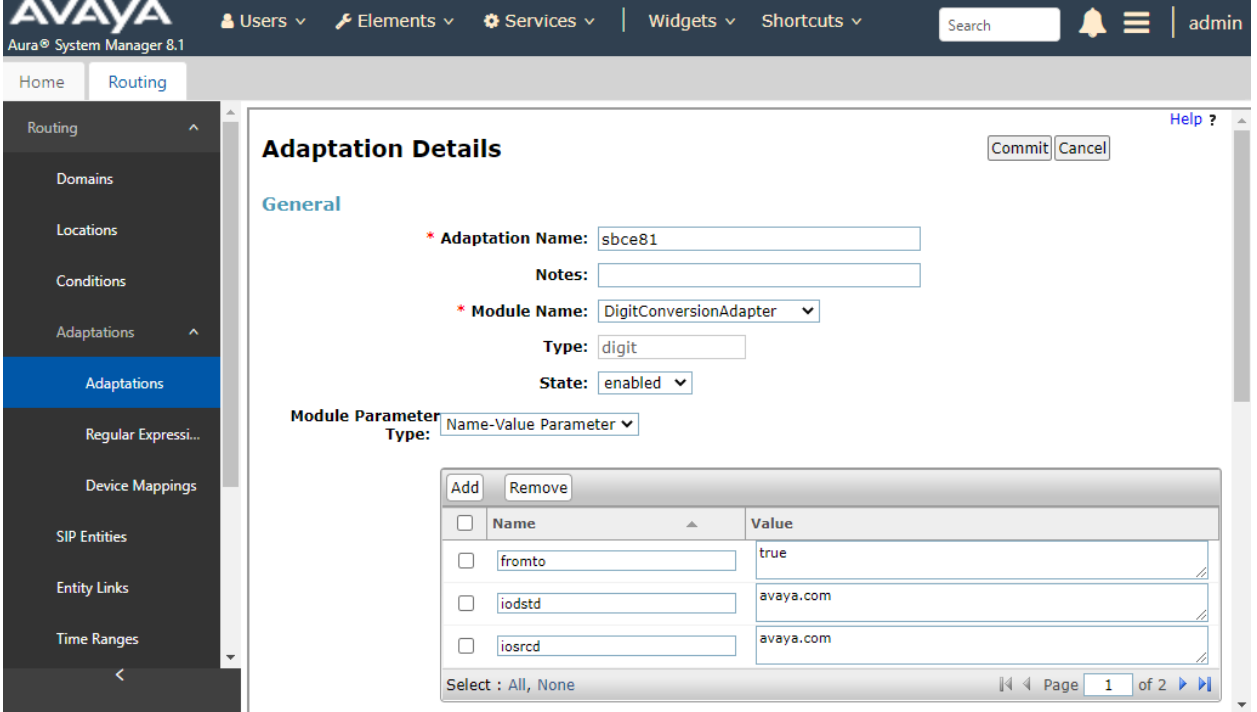

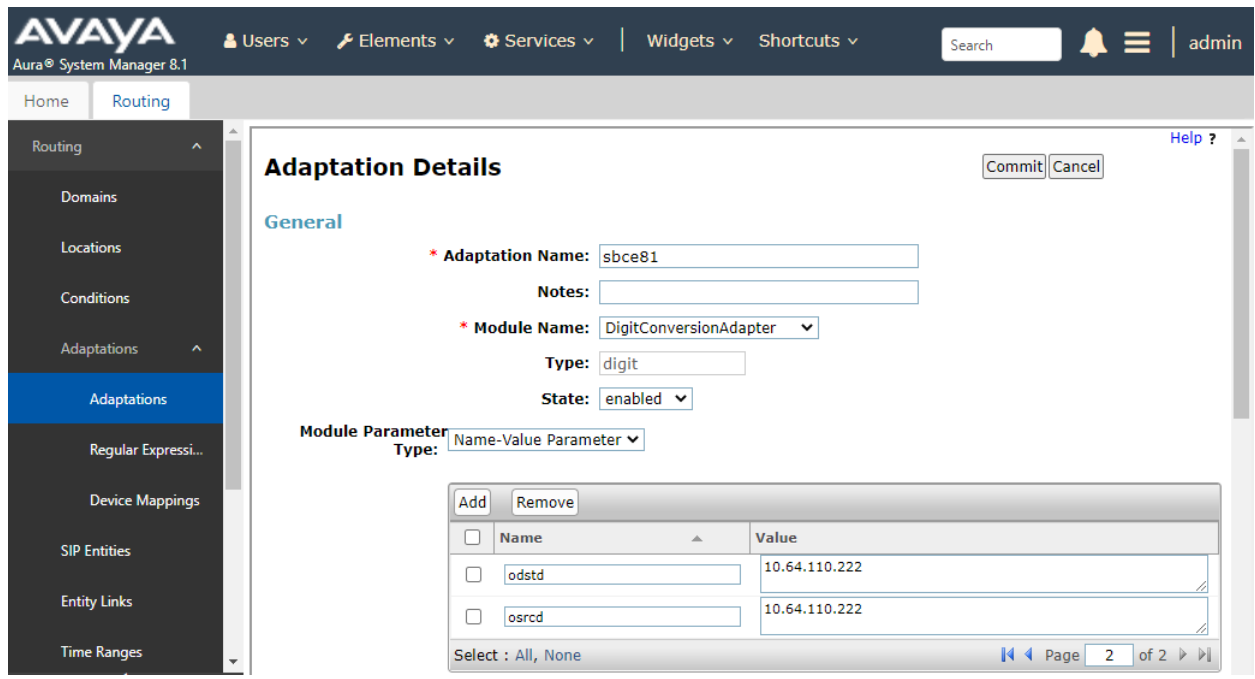

For inbound calls from the VoIP Service Provider, Agent Assist will prepend *101* to the dialed number to steer the call towards Session Manager on SBCE. In this Adaptation, the 101 is removed as shown below. For outbound calls to the VoIP Service Provider a '+' is prepended to the dialed number as expected by the service provider.

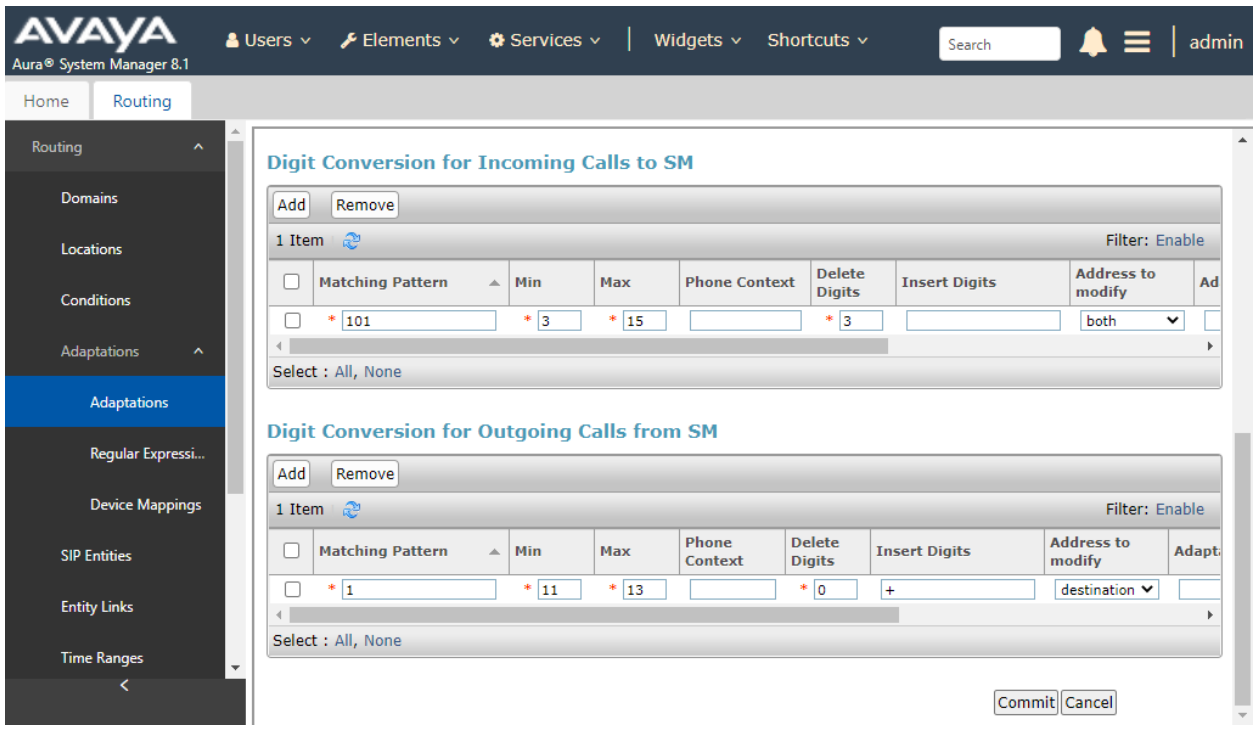

Solution & Interoperability Test Lab Application Notes ©2021 Avaya Inc. All Rights Reserved.

#### <span id="page-17-0"></span>**6.2. Add SIP Entities**

In the sample configuration, two SIP Entities were added for Communication Manager and SBCE. This section also covers the configuration of the Entity Links.

#### <span id="page-17-1"></span>**6.2.1. Avaya Aura® Communication Manager**

A SIP Entity must be added for Communication Manager. To add a SIP Entity, select **Elements**  → **Routing** → **SIP Entities** from the top menu, followed by **New** in the subsequent screen (not shown) to add a new SIP entity for Voice Spam Filter.

The **SIP Entity Details** screen is displayed. Enter the following values for the specified fields and retain the default values for the remaining fields.

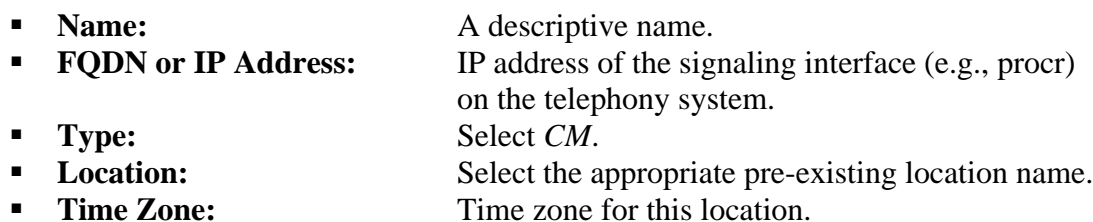

Default values can be used for the remaining fields.

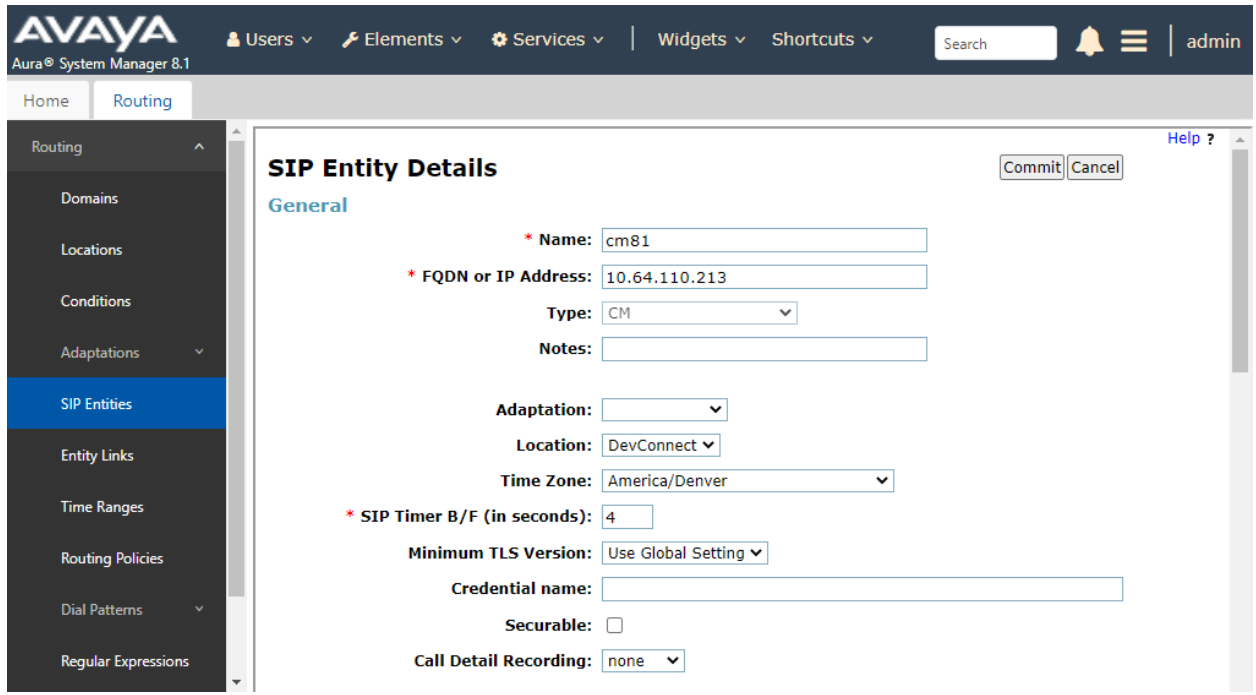

Scroll down to the **Entity Links** sub-section and click **Add** to add an entity link. Enter the following values for the specified fields and retain the default values for the remaining fields.

- **Name:** A descriptive name.
- **SIP Entity 1:** The Session Manager entity name (e.g., *sm81*).
- **Protocol:** Set to *TLS*.
- **Port:** Set to *5061*.
- **EXIP Entity 2:** The Communication Manager entity name from this section.
- **Port:** Set to *5061*.
- **Connection Policy:** Set to *trusted*.

#### **Entity Links**

Override Port & Transport with DNS SRV: □

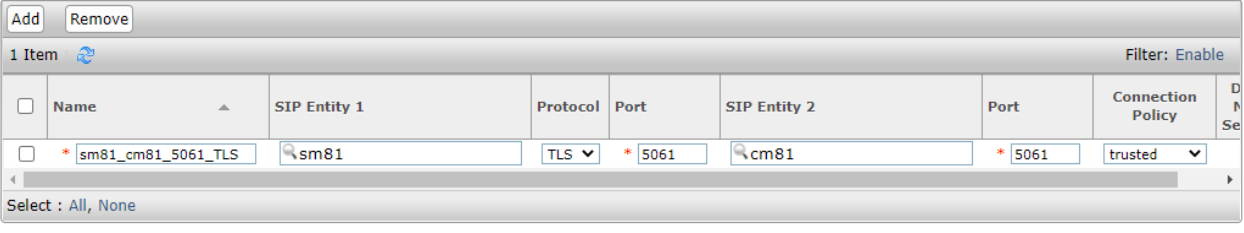

#### <span id="page-19-0"></span>**6.2.2. SIP Entity for SBCE**

A SIP Entity must be added for SBCE. To add a SIP Entity, select **Elements** → **Routing** → **SIP Entities** from the top menu, followed by **New** in the subsequent screen (not shown) to add a new SIP entity for SBCE.

The **SIP Entity Details** screen is displayed. Enter the following values for the specified fields and retain the default values for the remaining fields.

- **Name:** A descriptive name.
- **FQDN or IP Address:** The IP address of the SBCE internal interface.
- 
- 
- **Type:** Select *SIP Trunk*. ▪ **Adaptation :** Select the Adaptation configured in **Section [6.1](#page-15-0)**.
- **Location:** Select the appropriate pre-existing location name.
- **Time Zone:** Time zone for this location.

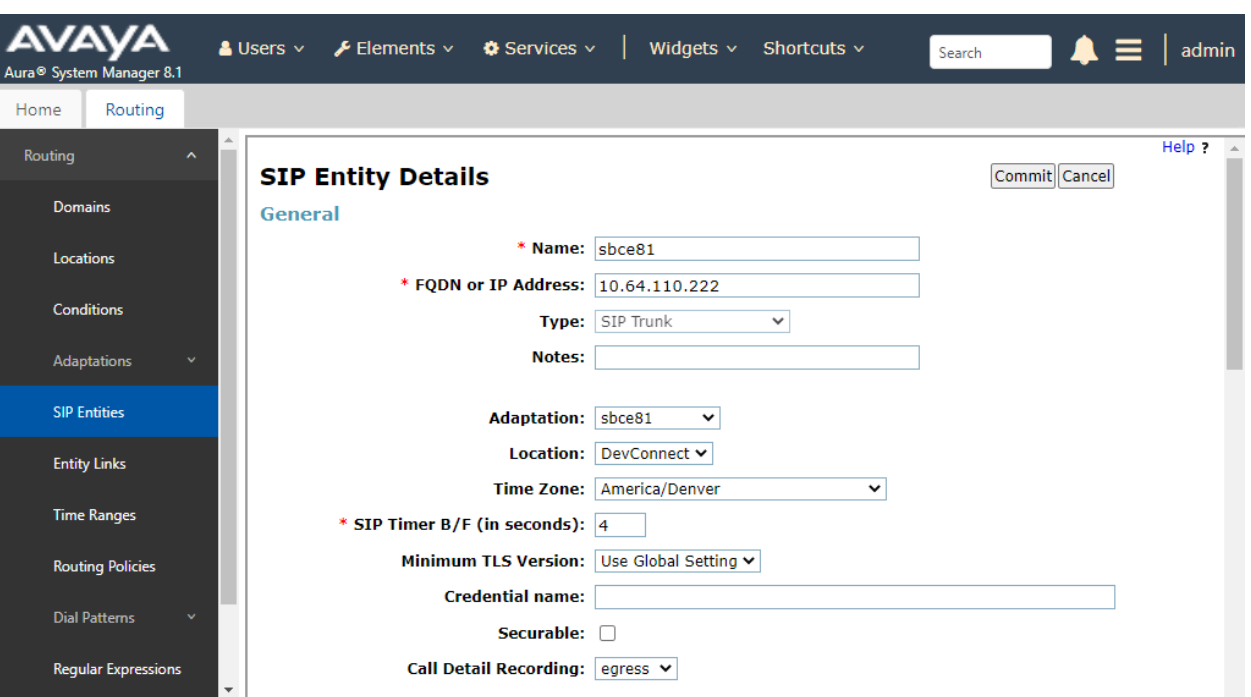

Scroll down to the **Entity Links** sub-section and click **Add** to add an entity link. Enter the following values for the specified fields and retain the default values for the remaining fields.

- **Name:** A descriptive name.
- **SIP Entity 1:** The Session Manager entity name (e.g., *sm81*).
- **Protocol:** Set to *TLS*.
- **Port:** Set to *5061*.
- **EXECUTE:** The SBCE entity name from this section.
- **Port:** Set to *5061*.
- **Connection Policy:** Set to *trusted*.

#### **Entity Links**

Override Port & Transport with DNS SRV: □

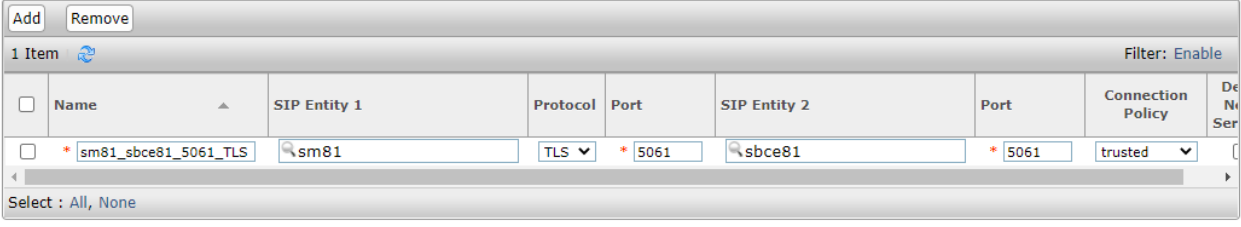

#### **6.3. Add Routing Policies**

Routing policies describe the conditions under which calls will be routed to the SIP Entities specified in **Section [6.2](#page-17-0)**.A routing policy was added for Communication Manager to route incoming calls from the VoIP Service Provider. To add a routing policy, select **Routing Policies** on the left and click on the **New** button (not shown) on the right. The following screen is displayed. Fill in the following:

Under *General*: Enter a descriptive name in **Name**.

Under *SIP Entity as Destination*:

Click **Select**, and then select the appropriate SIP entity to which this routing policy applies.

Defaults can be used for the remaining fields. Click **Commit** to save the Routing Policy definition. The following screen shows the Voice Call Completion Routing Policy.

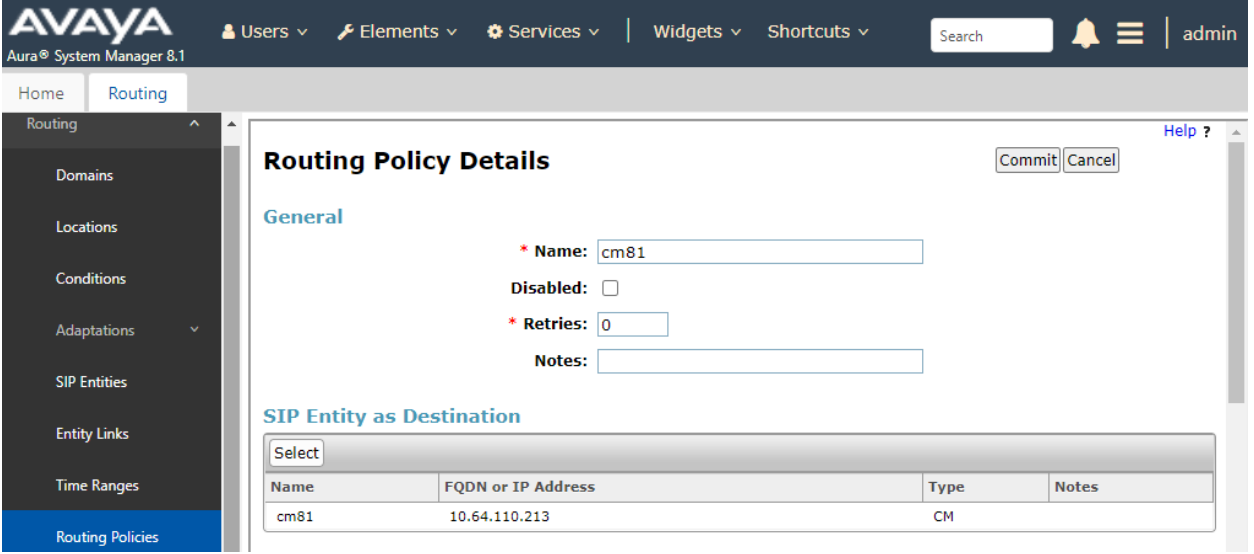

Another routing policy was added for SBCE, which routes outgoing calls to the VoIP Service Provider.

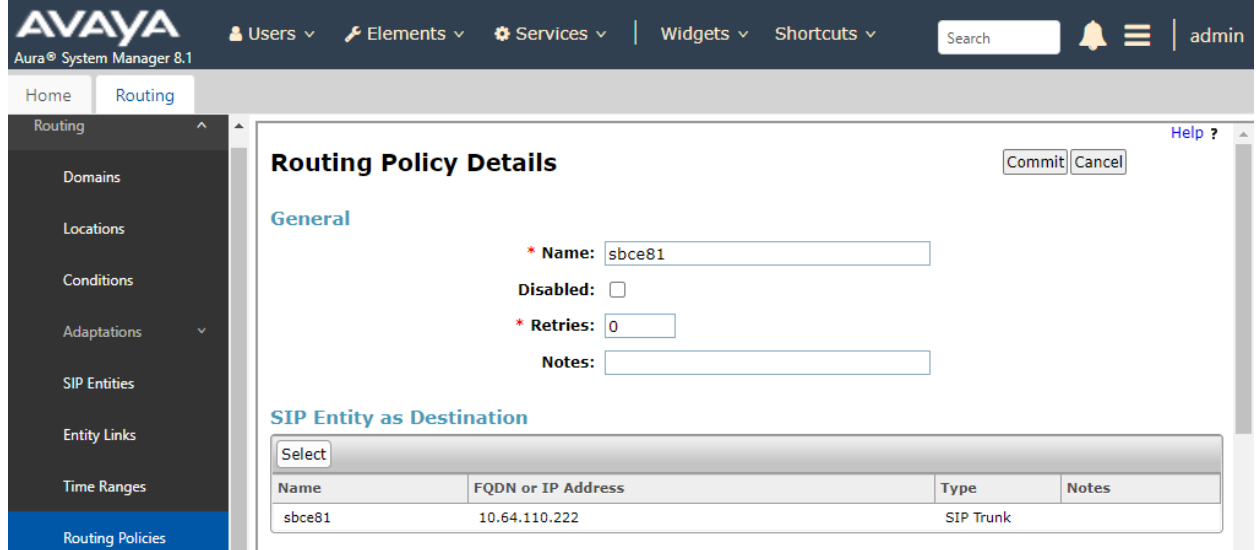

#### **6.4. Add Dial Patterns**

Dial patterns are defined to direct calls to the appropriate SIP Entity. In the sample configuration, numbers beginning with *+1* are routed to Communication Manager.

To add a dial pattern, select **Dial Patterns** on the left and click on the **New** button (not shown) on the right. Fill in the following:

Under *General*:

- **Pattern:** Dialed number or prefix.
- **Min** Minimum length of dialed number.
- **Max** Maximum length of dialed number.
- **EXP Domain** SIP domain of dial pattern.
- **Notes** Comment on purpose of dial pattern (optional).

Under *Originating Locations and Routing Policies*:

Click **Add**, and then select the appropriate location and routing policy from the list.

Default values can be used for the remaining fields. Click **Commit** to save this dial pattern. The following screen shows the dial pattern definition for routing calls to Voice Call Completion.

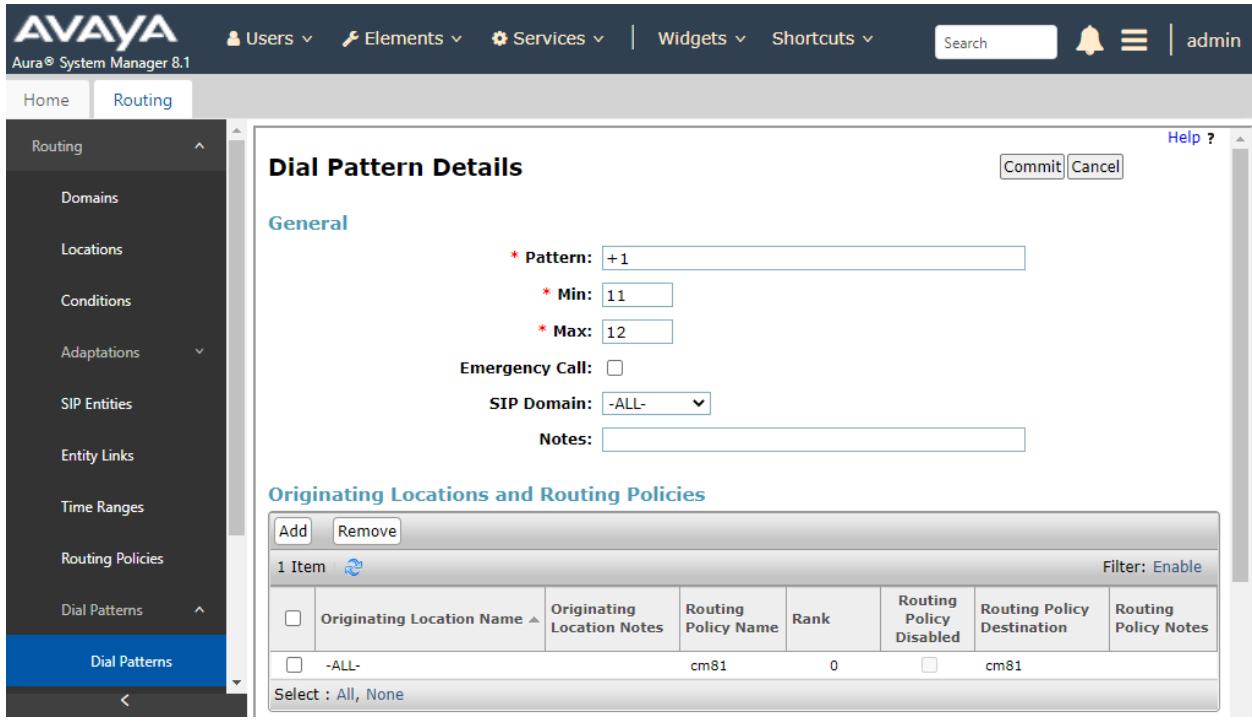

A Dial Pattern was also created for 11-digit numbers beginning with *1908* that are routed to the SBCE as shown below.

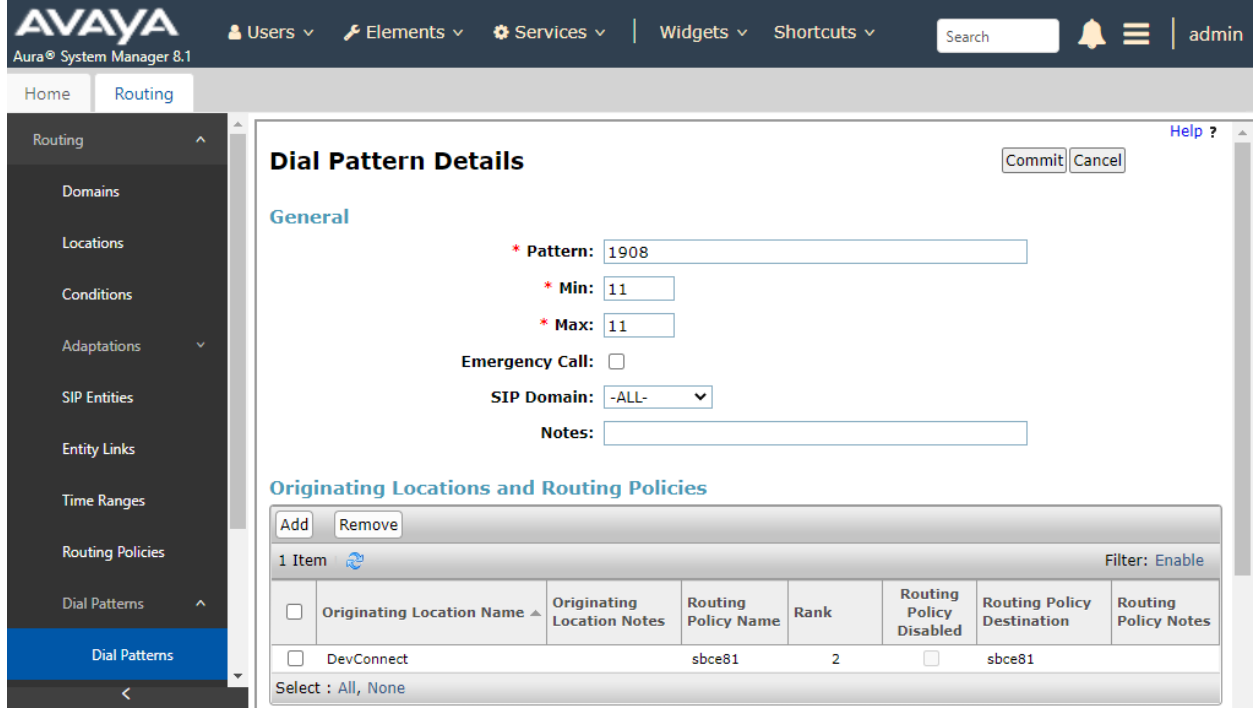

#### **6.5. Add Session Manager**

To complete the configuration, adding the Session Manager will provide the linkage between System Manager and Session Manager. Expand the **Session Manager** menu on the left and select **Session Manager Administration**. Then click **Add** (not shown), and fill in the fields as described below and shown in the following screen:

Under *General*:

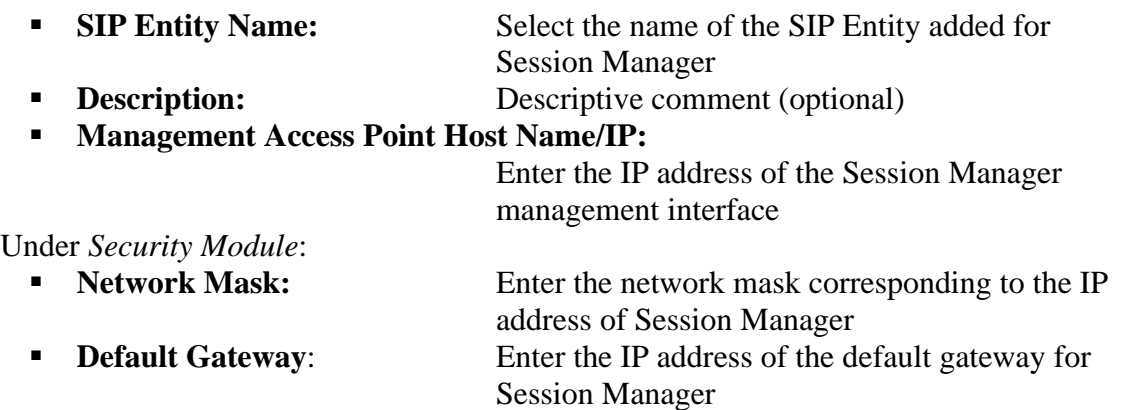

Use default values for the remaining fields. Click **Commit** to add this Session Manager.

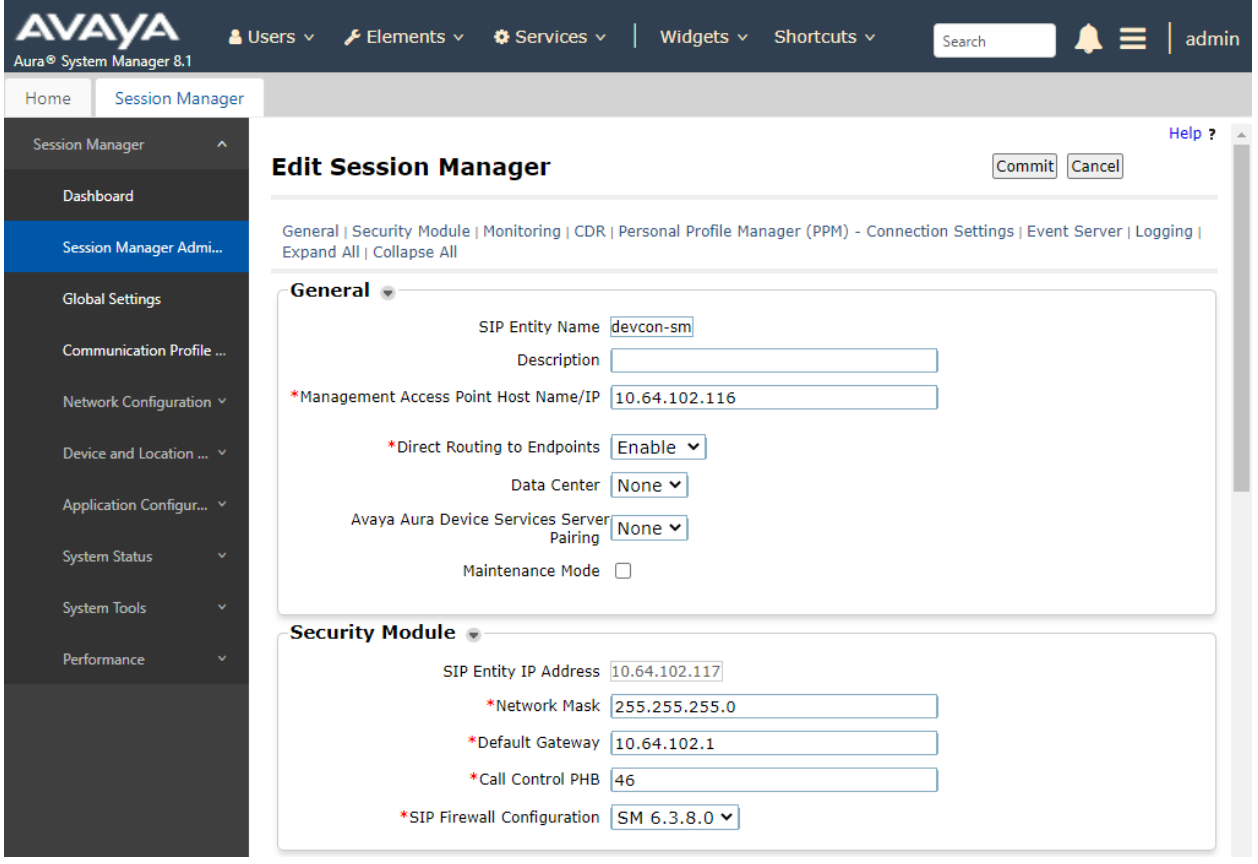

JAO; Reviewed: SPOC 4/15/2021 Solution & Interoperability Test Lab Application Notes ©2021 Avaya Inc. All Rights Reserved.

26 of 63 PCIPalAA-SBCE81

The following screen shows the **Monitoring** section, which determines how frequently Session Manager sends SIP Options messages to SIP entities, including SBCE. Use default values for the remaining fields. Click **Commit** to add this Session Manager. In the following configuration, Session Manager sends a SIP Options message every *600* secs. If there is no response, Session Manager will send a SIP Options message every *120* secs.

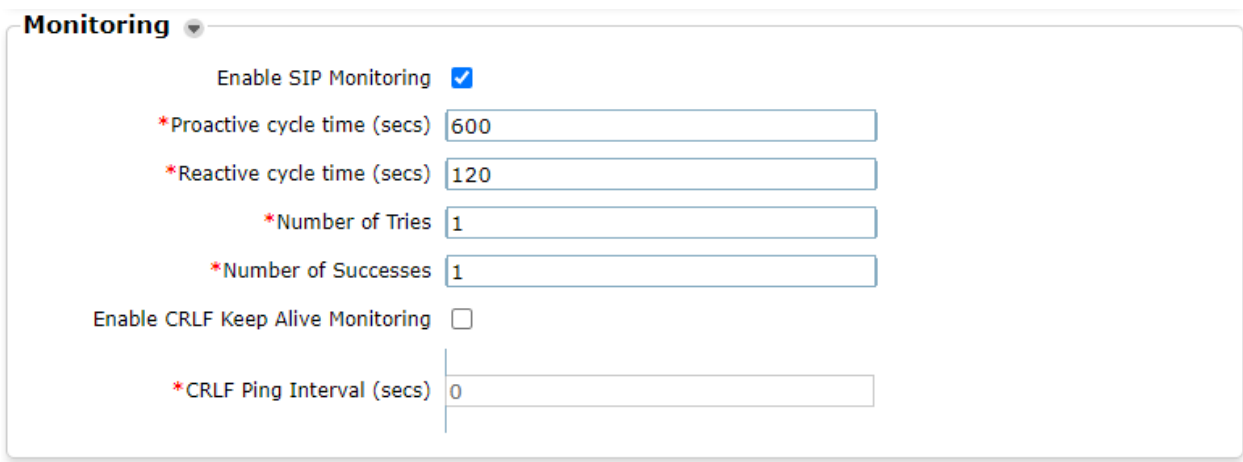

## **7. Configure Avaya Session Border Controller for Enterprise**

This section covers the configuration of Avaya SBCE. Avaya SBCE provides SIP connectivity to Session Manager, VoIP Service Provider, and PCI Pal Agent Assist.

This section covers the following SBCE configuration:

- Launch SBCE Web Interface
- Administer Server Interworking Profiles
- Administer SIP Servers
- Administer Routing Profiles
- Administer Signaling Manipulation Scripts
- Administer URI Groups
- Administer Media Rules
- Administer End Point Policy Groups
- **Administer Media Interfaces**
- Administer Signaling Interfaces
- Administer End Point Flows

**Note:** For security reasons, public IP addresses will be blacked out in these Application Notes.

#### **7.1. Launch SBCE Web Interface**

Access the SBCE web interface by using the URL **https://***<ip-address>***/sbc** in an Internet browser window, where *<ip-address>* is the IP address of the SBCE management interface. The screen below is displayed. Log in using the appropriate credentials.

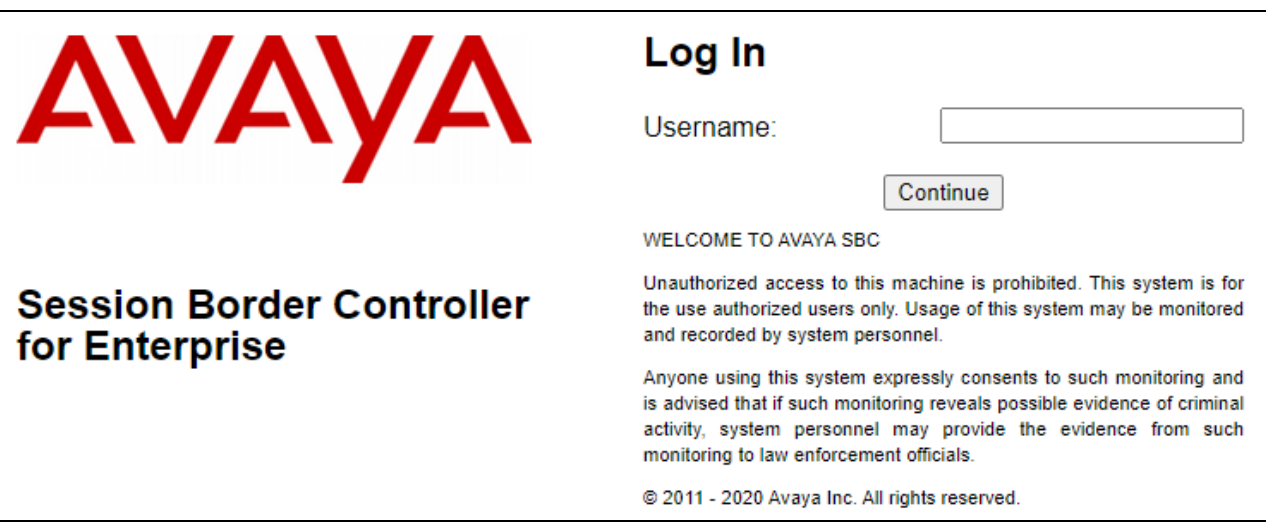

After logging in, the Dashboard will appear as shown below. All configuration screens of the SBCE are accessed by navigating the menu tree in the left pane. Select **Device**  $\rightarrow$  **SBCE** from the top menu.

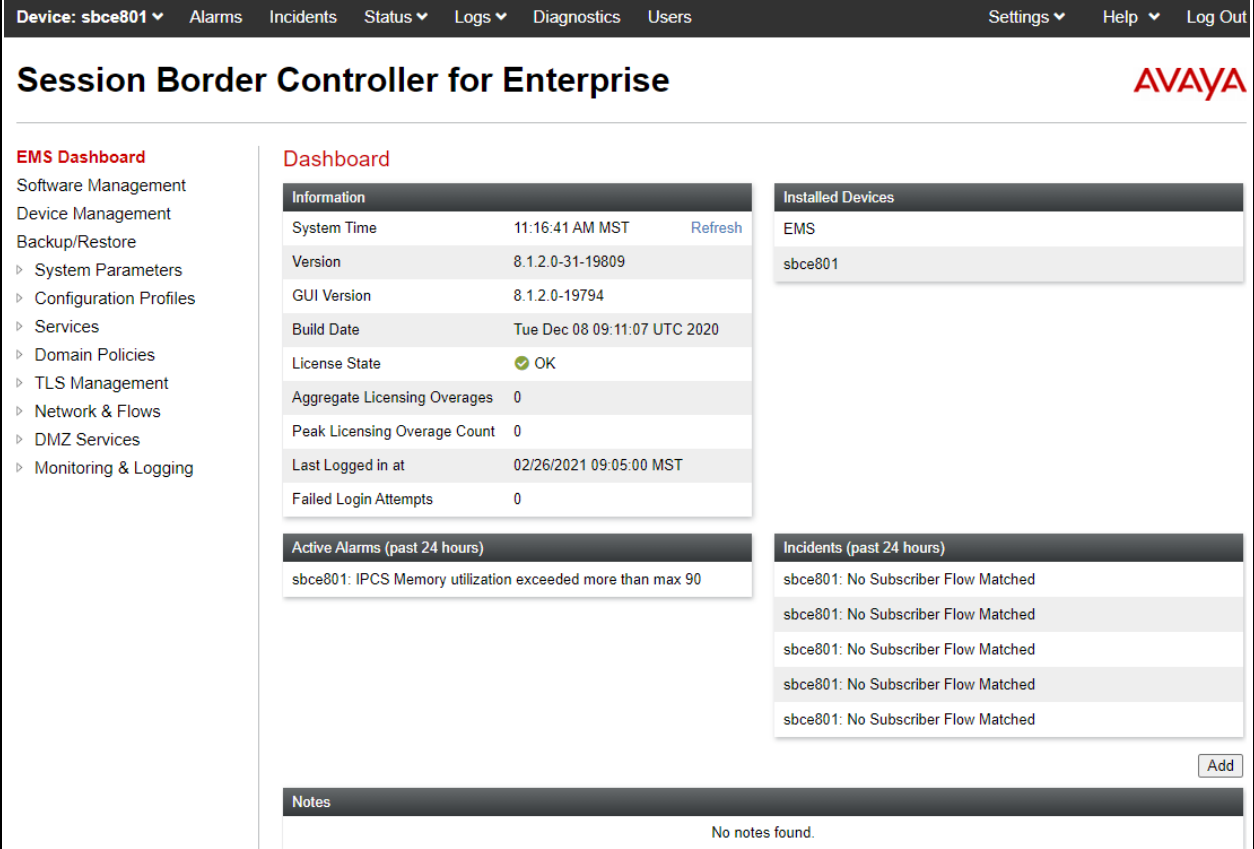

## **7.2. Administer Server Interworking Profiles**

A server interworking profile defines a set of parameters that aid in interworking between the SBCE and a connected server. During Compliance Testing, a pre-configured profile was used for Session Manager and VoIP Service Provider, but the screen captures for those are shown in this section. Add Interworking profile for VoIP Service Provider, PCI Pal and Session Manager.

### <span id="page-29-0"></span>**7.2.1. Server Interworking Profile for PCI PAL Agent Assist**

To create a new **Server Interworking** profile, select **Configuration Profiles** → **Server Interworking** from the left-hand menu. A new profile may be cloning an existing profile in the center pane. Select the **avaya-ru** profile and click **Clone**. Type in a **Clone Name** for PCI Pal profile. Select **Finish** once done.

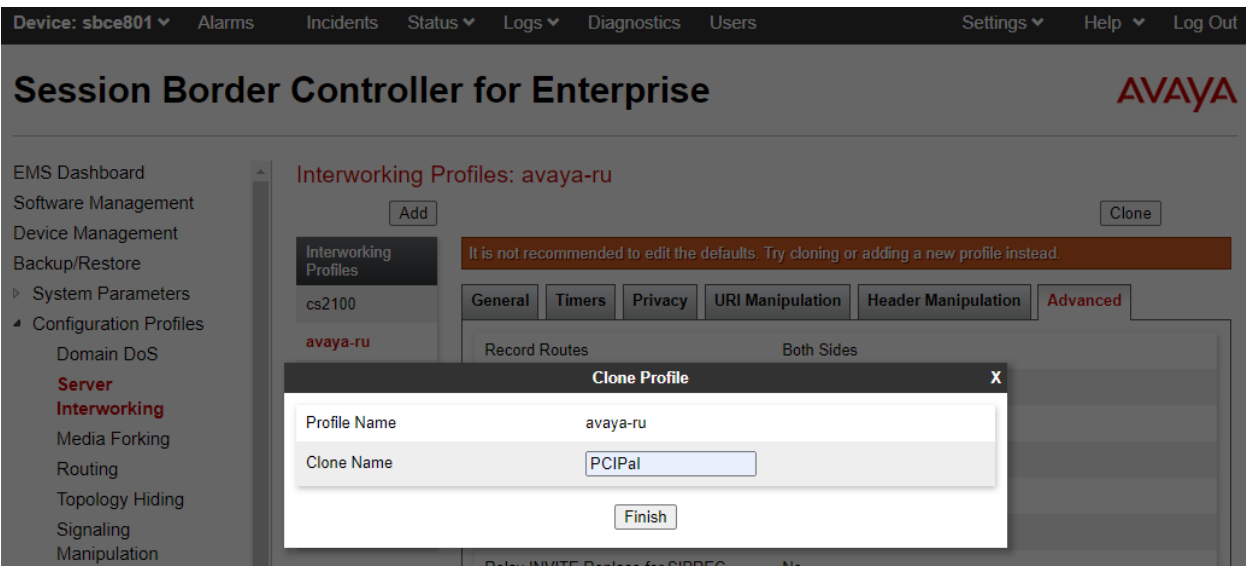

Once added, select the PCI Pal profile and select the **Timers** tab. During the Compliance testing, the following timers were configured.

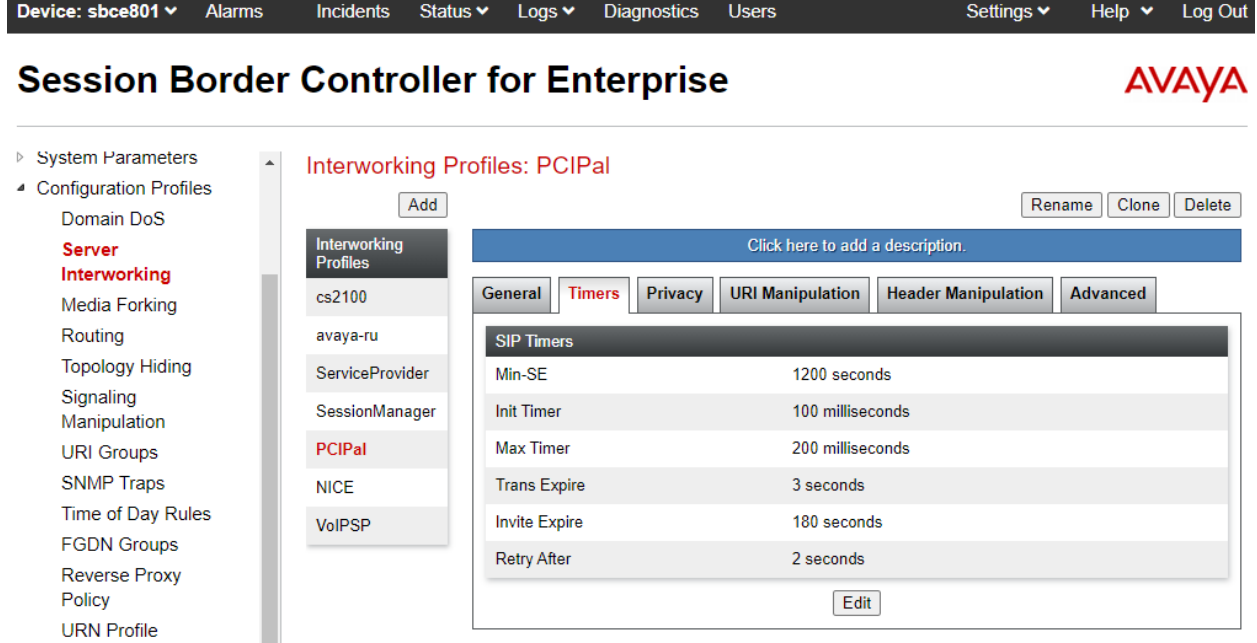

Select the **Advanced** tab and configure the fields as the screen capture below. Note that **DTMF Support** is set to *RFC 2833 Relay & SIP Info***.** Agent Assist receives the PIN to secure the call using SIP INFO, and once the call is secured, card payment information is received using RFC2833.

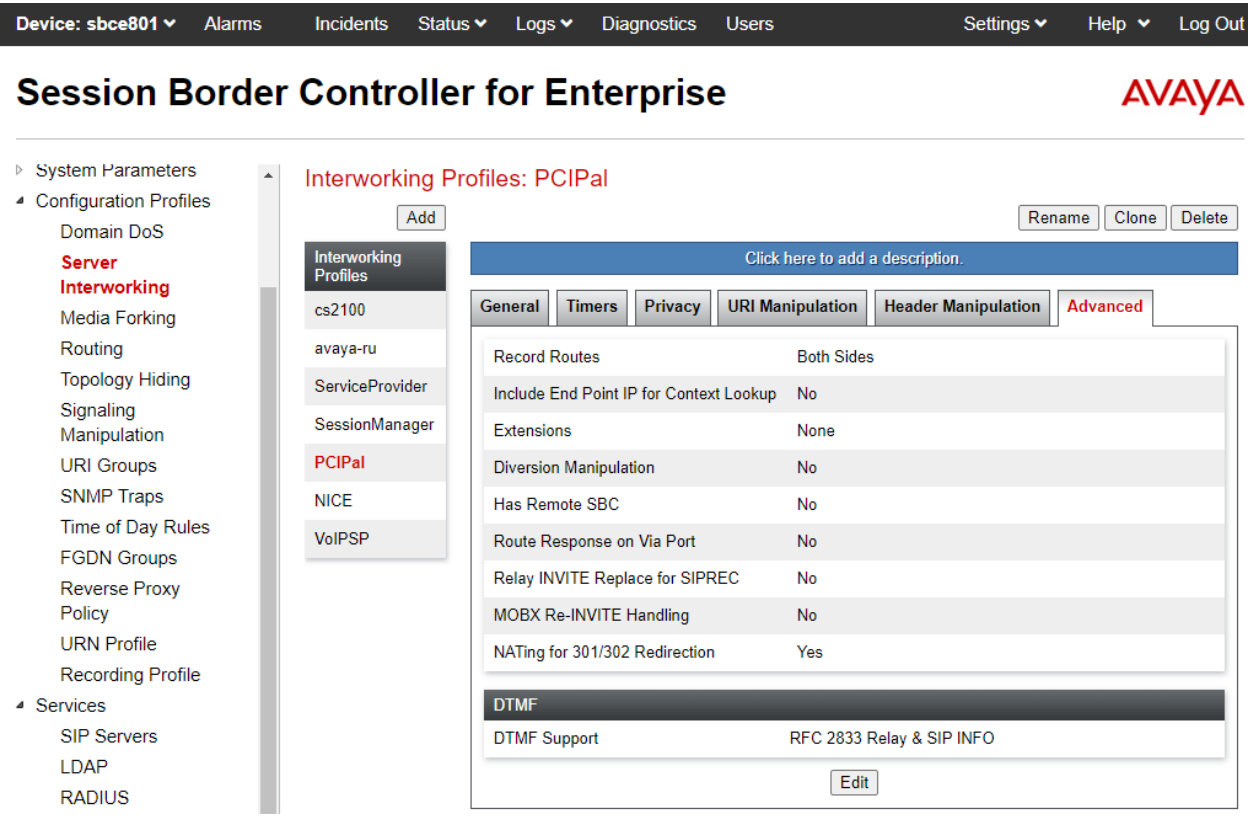

JAO; Reviewed: SPOC 4/15/2021 Solution & Interoperability Test Lab Application Notes ©2021 Avaya Inc. All Rights Reserved.

31 of 63 PCIPalAA-SBCE81

#### <span id="page-31-0"></span>**7.2.2. Server Interworking Profile for Session Manager**

Session Manager profile was cloned from the same **avaya-ru** profile. Select the **Advanced** tab and configure as shown in the screen capture below.

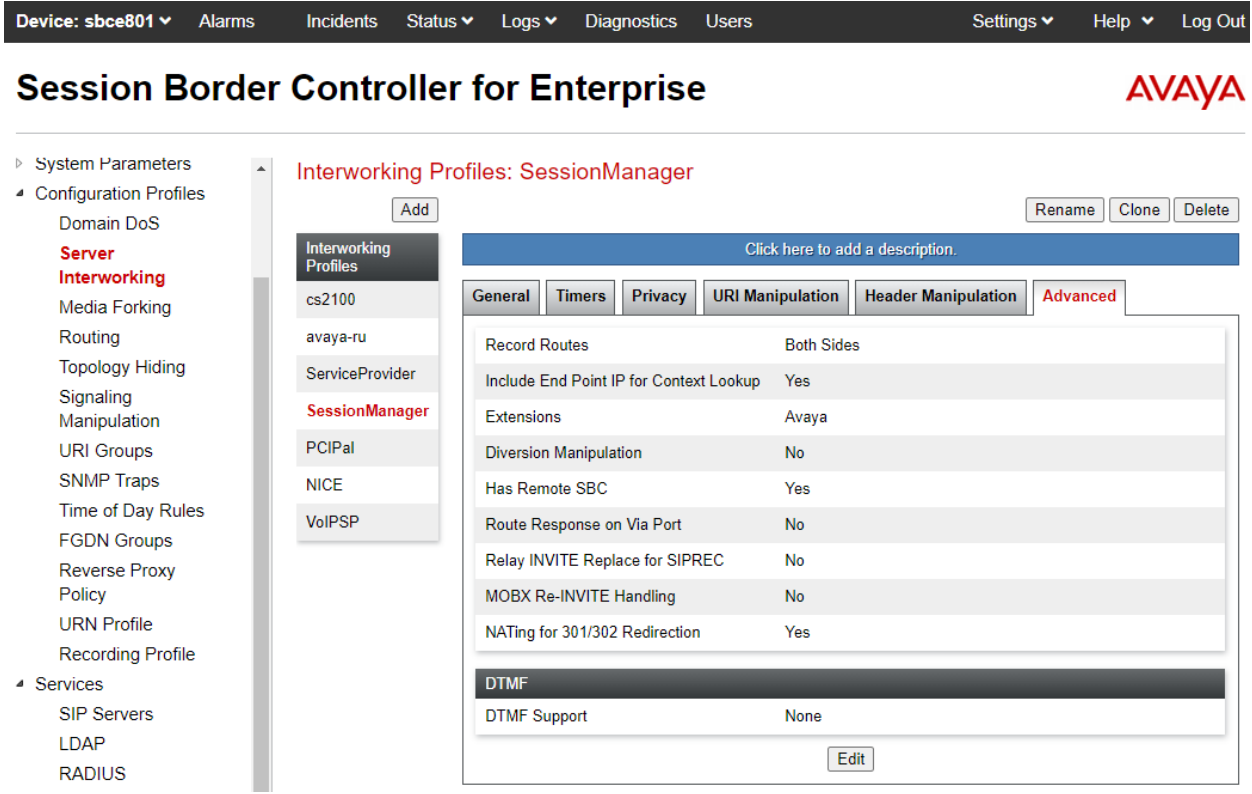

#### <span id="page-32-0"></span>**7.2.3. Server Interworking Profile for VoIP Service Provider**

VoIP Service Provider profile was also cloned from the same **avaya-ru** profile. No changes were made to the cloned profile. The **Advanced** tab screen capture is shown below.

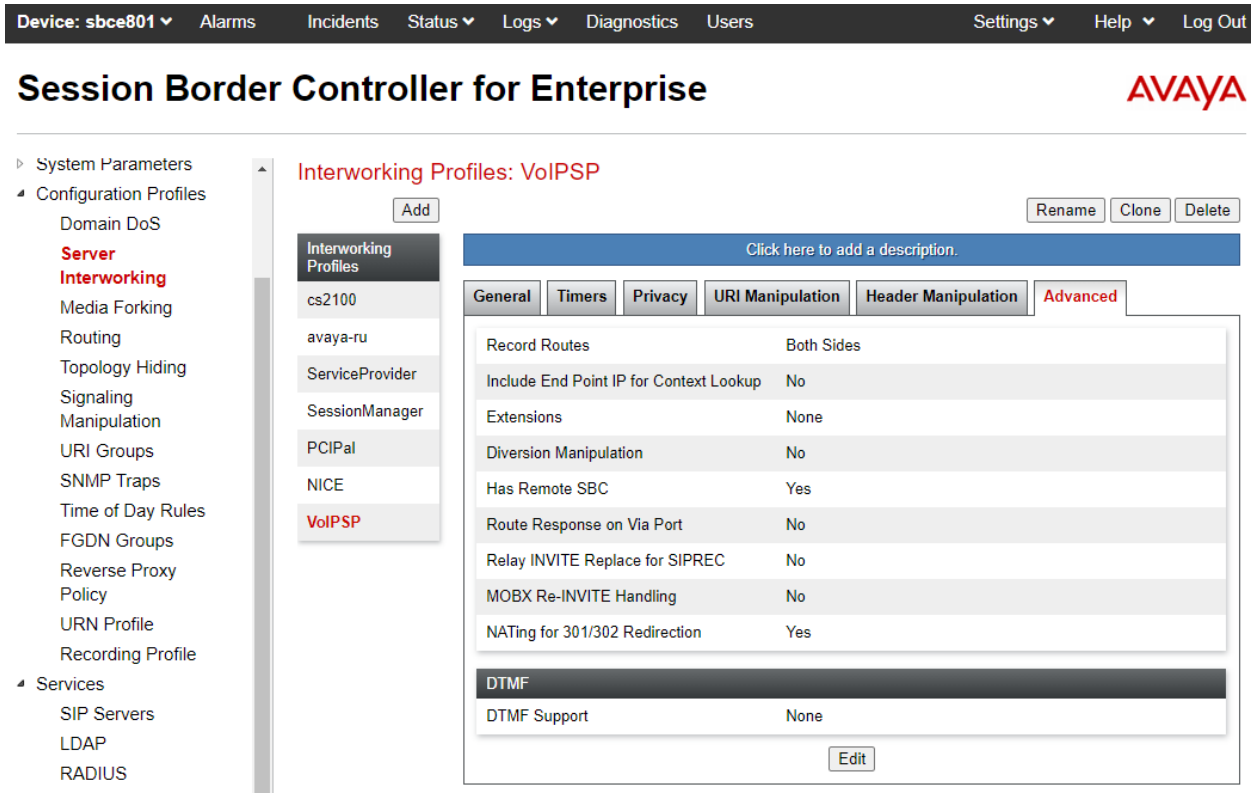

### **7.3. Administer SIP Servers**

A SIP server definition is required for each server connected to SBCE. Add a **SIP Server** for Session Manager, PCI Pal Agent Assist, and VoIP Service Provider. TLS transport was used for the SIP trunks to Session Manager and PCI Pal Agent Assist.

**Note:** TLS profiles were preconfigured and are not shown in these Application Notes. All TLS certificates used for the compliance test were signed by System Manager.

#### **7.3.1. SIP Server for Session Manager**

To define a SIP server, navigate to **Services** → **SIP Servers** from the left pane to display the existing SIP server profiles. Click **Add** to create a new SIP server or select a pre-configured SIP server to view its settings. The **General** tab of the Session Manager SIP Server was configured as follows. TLS transport was used for the Session Manager SIP trunk.

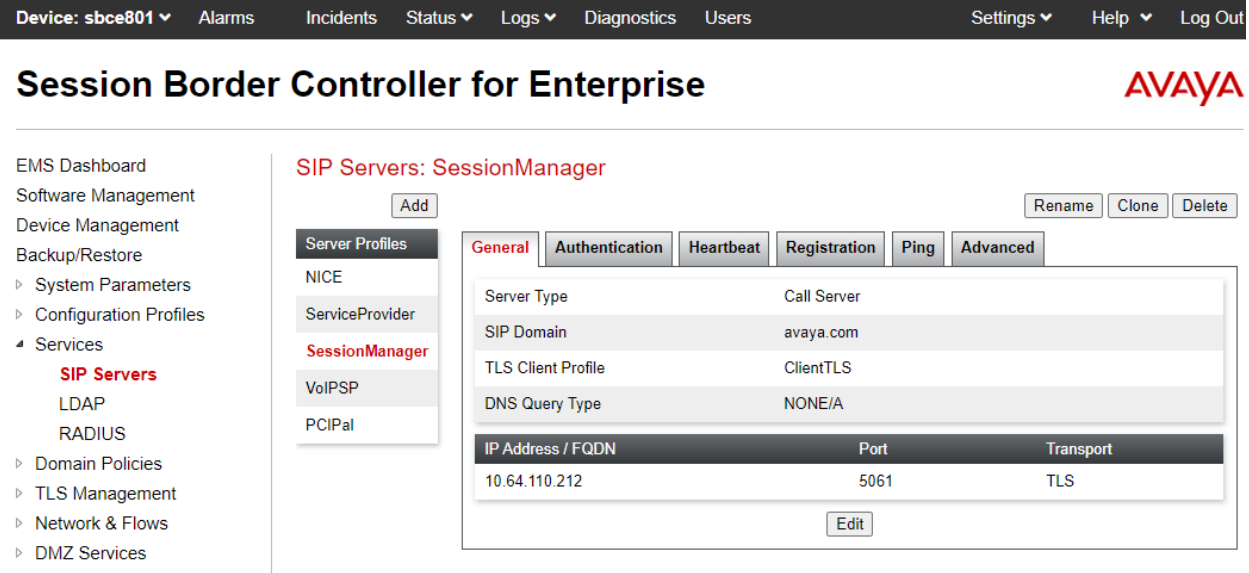

▷ Monitoring & Logging

The **Advanced** tab was configured as follows. Note that **Interworking Profile** was set to the one configured in **Section [7.2.2](#page-31-0)**. All other tabs were left with their default values.

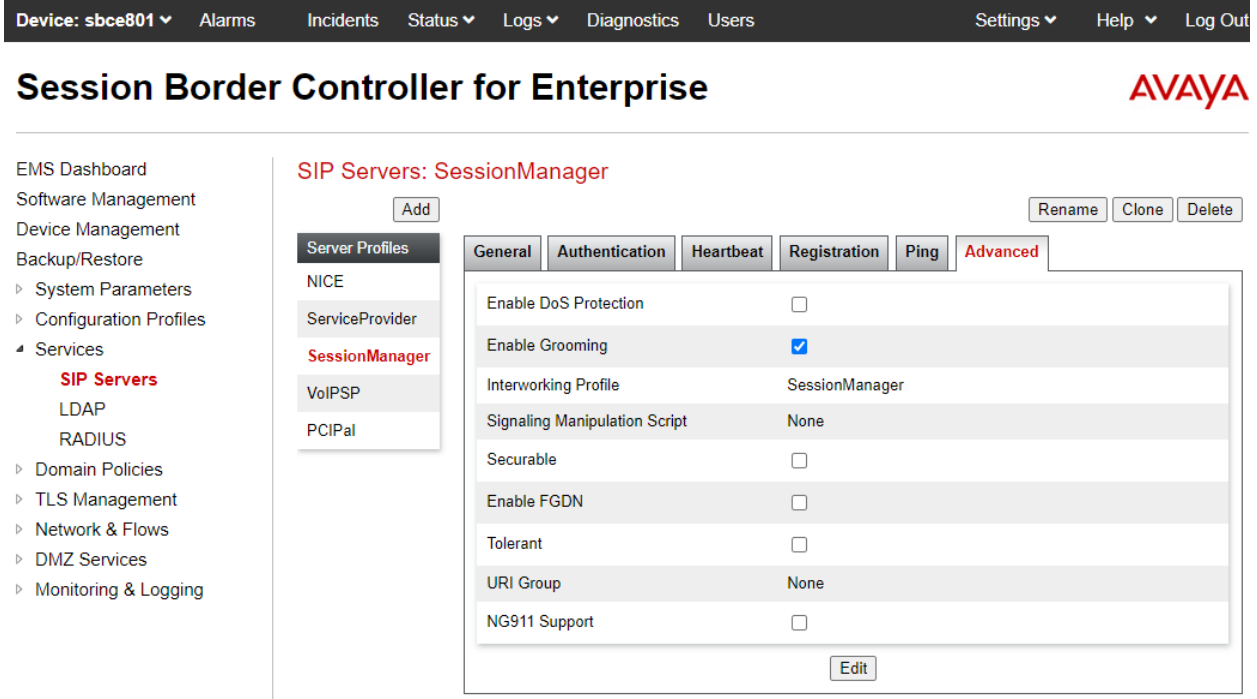

#### **7.3.2. SIP Server for PCI Pal Agent Assist**

The **General** tab of the PCI Pal Agent Assist SIP Server was configured as shown below. TLS transport was used for the PCI Pal Agent Assist SIP trunk. Note that a secondary PCI Pal Agent Assist was configured for redundancy and to test failover scenarios.

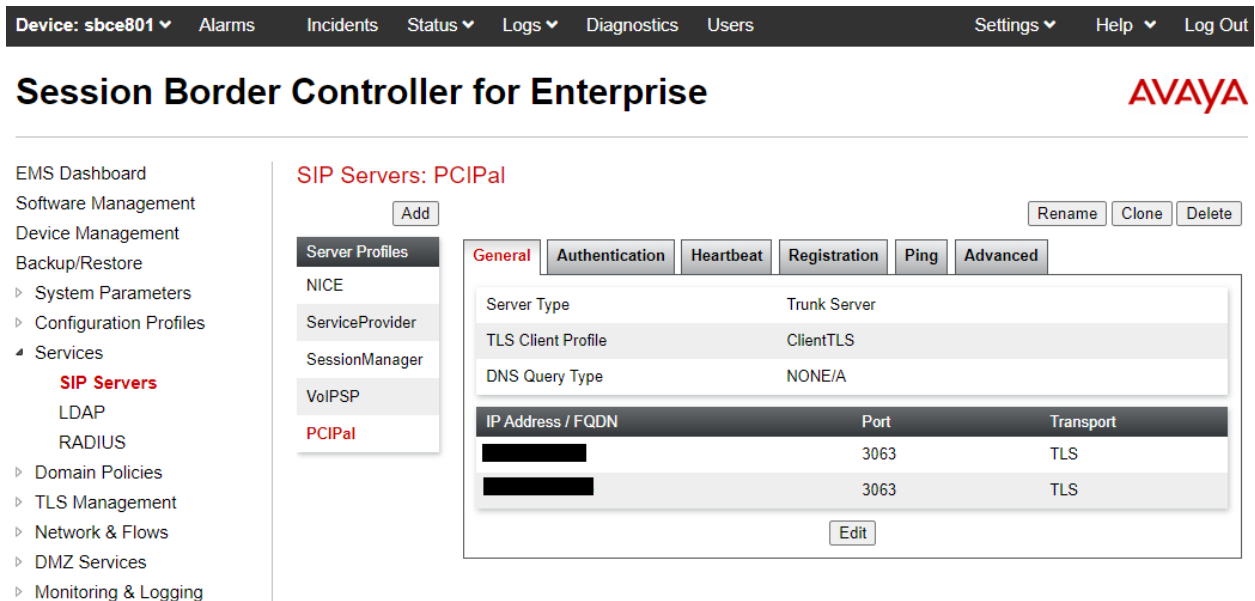

The **Advanced** tab was configured as follows. Note that **Interworking Profile** was set to the one configured in **Section [7.2.1](#page-29-0)**. All other tabs were left with their default values.

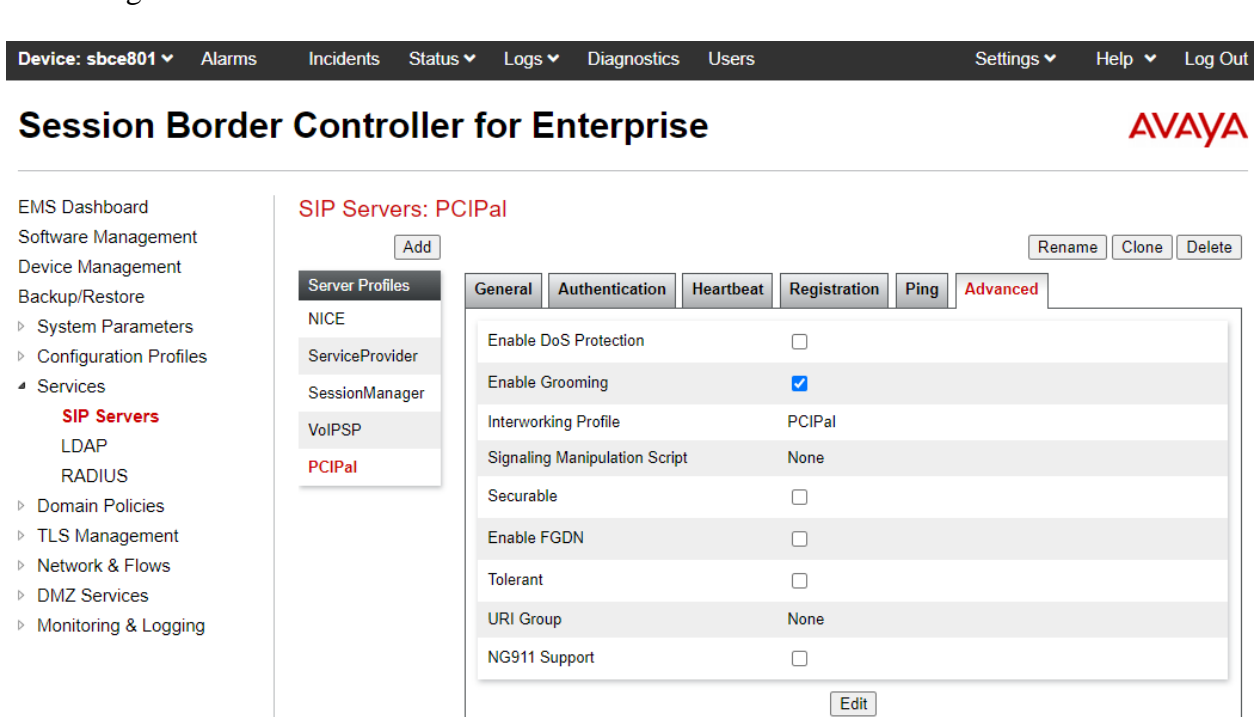

Solution & Interoperability Test Lab Application Notes ©2021 Avaya Inc. All Rights Reserved.

#### **7.3.3. SIP Server for VoIP Service Provider**

The **General** tab of the VoIP Service Provider SIP Server was configured as shown below. UDP transport was used for the VoIP Service Provider SIP trunk. Ideally, the VoIP Service would use TLS. The VoIP Service Provider was accessible via any one of four IP addresses.

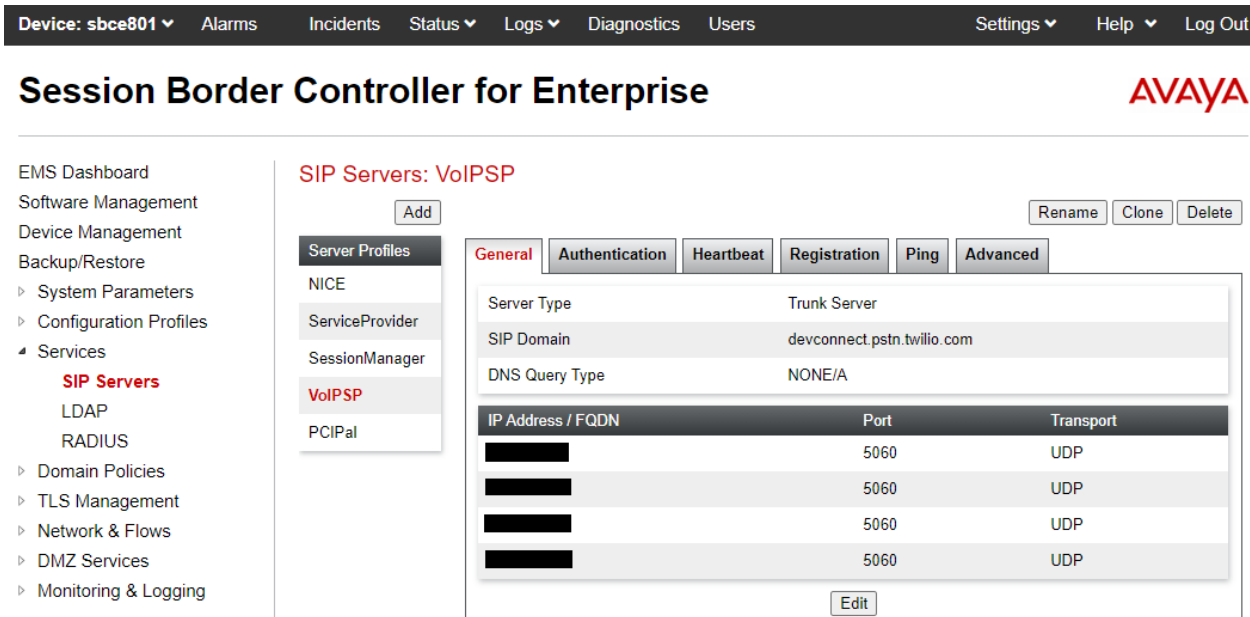

The **Advanced** tab was configured as follows. Note that **Interworking Profile** was set to the one configured in **Section [7.2.3](#page-32-0)**. All other tabs were left with their default values.

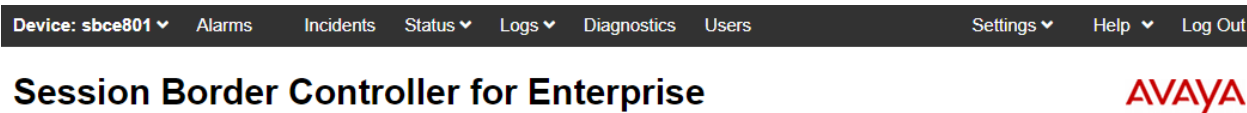

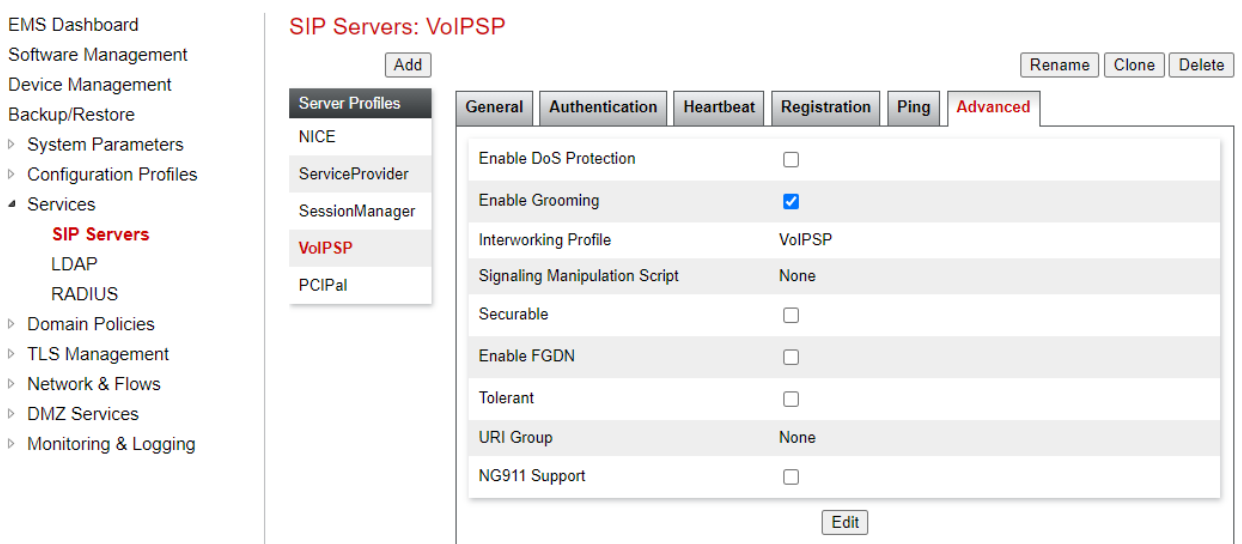

JAO; Reviewed: SPOC 4/15/2021 Solution & Interoperability Test Lab Application Notes ©2021 Avaya Inc. All Rights Reserved.

37 of 63 PCIPalAA-SBCE81

### **7.4. Administer Routing Profiles**

A routing profile defines where traffic will be directed based on the contents of the Request-URI. A routing profile is applied only after the traffic has matched an End Point Flow defined in **Section [7.11](#page-49-0)**. The IP addresses and ports defined here will be used as destination addresses for signaling. Create a routing profile for Session Manager, PCI Pal Agent Assist, and VoIP Service Provider.

#### **7.4.1. Routing Profile for Session Manager**

To create a new profile, navigate to **Configuration Profiles** → **Routing** in the left pane. In the center pane, select **Add**. A pop-up window (not shown) will appear requesting the name of the new profile, followed by series of pop-up windows in which the profile parameters can be configured. To view the settings of an existing profile, select the profile from the center pane.

The routing profile for calls to Session Manager is shown below. The routing profile was named *SessionManager*. This routing profile contains the IP address of the signaling interface of Session Manager.

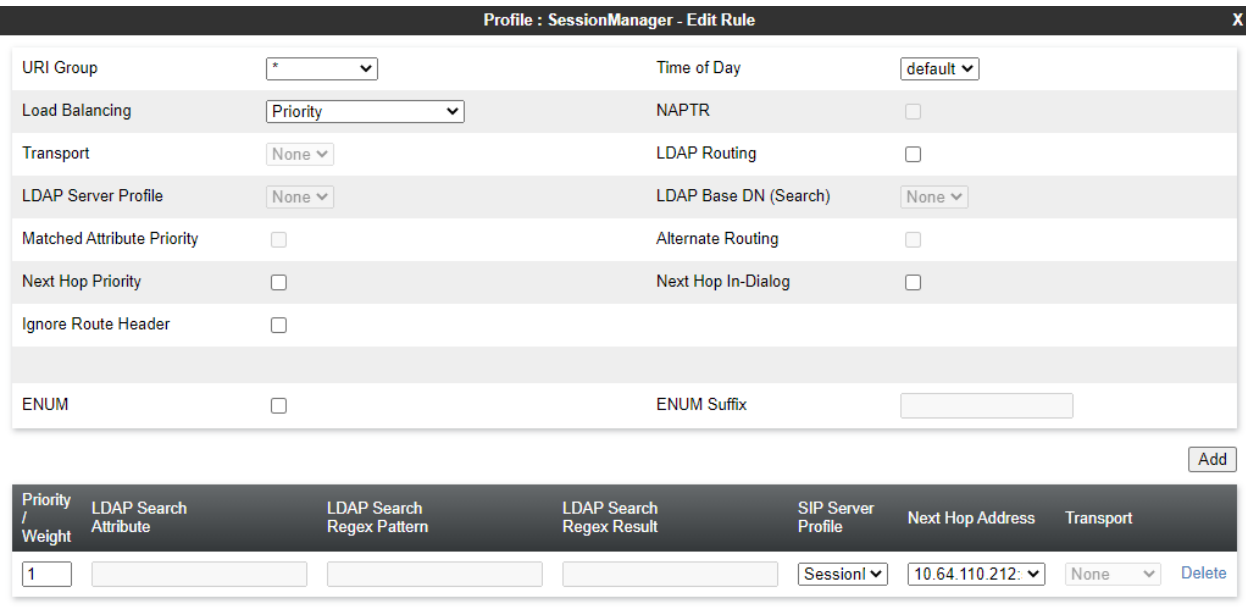

#### **7.4.2. Routing Profile for PCI Pal Agent Assist**

Two routing profiles for added for PCI Pal Agent Assist for inbound and outbound calls. The routing profile for inbound calls from the VoIP Service Provider to Session Manager is shown below. The routing profile was named *PCIPalInbound*. This routing profile contains three routing preferences, the primary Agent Assist, the secondary Agent Assist, and Session Manager in that priority order.

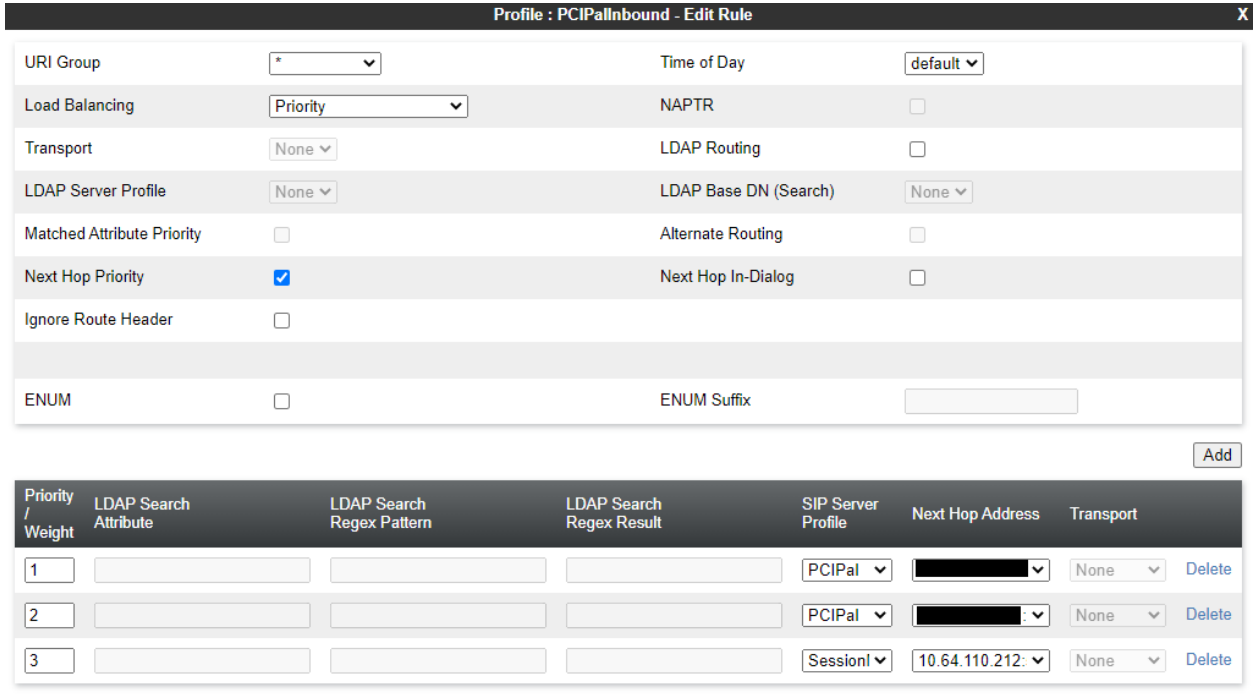

The routing profile for outbound calls from Session Manager to the VoIP Service Provider is shown below. The routing profile was named *PCIPalOutbound*. This routing profile contains three routing preferences, the primary Agent Assist, the secondary Agent Assist, and the VoIP Service Provider in that priority order.

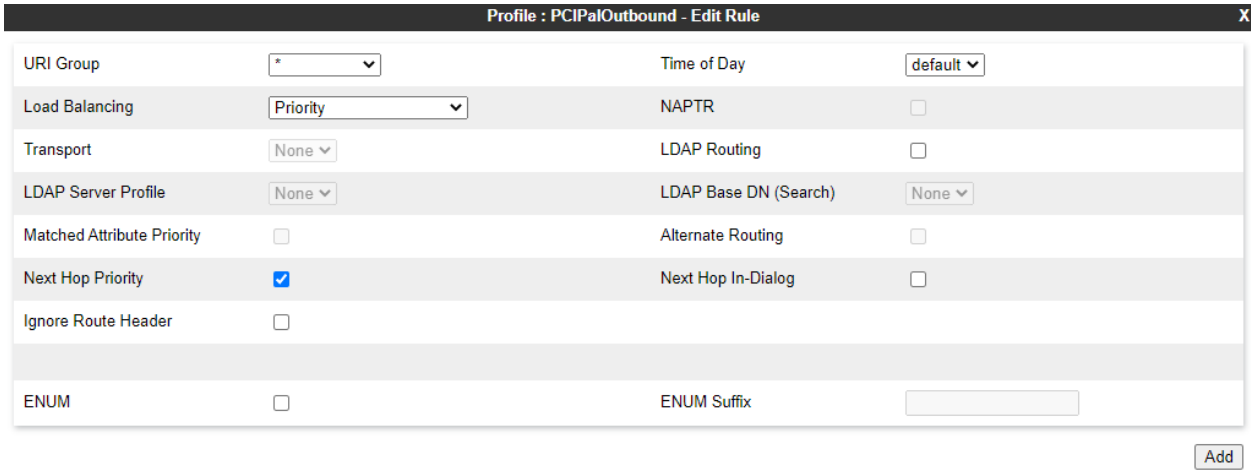

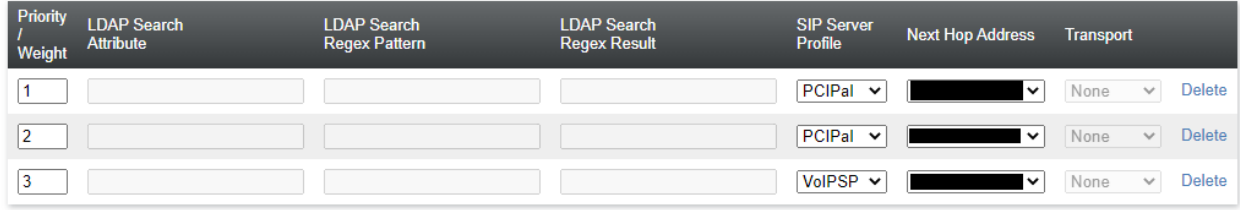

#### **7.4.3. Routing Profile for VoIP Service Provider**

The routing profile for calls to the VoIP Service Provider is shown below. The routing profile was named *VoIPSP*. This routing profile contains the IP addresses for accessing the VoIP Service Provider.

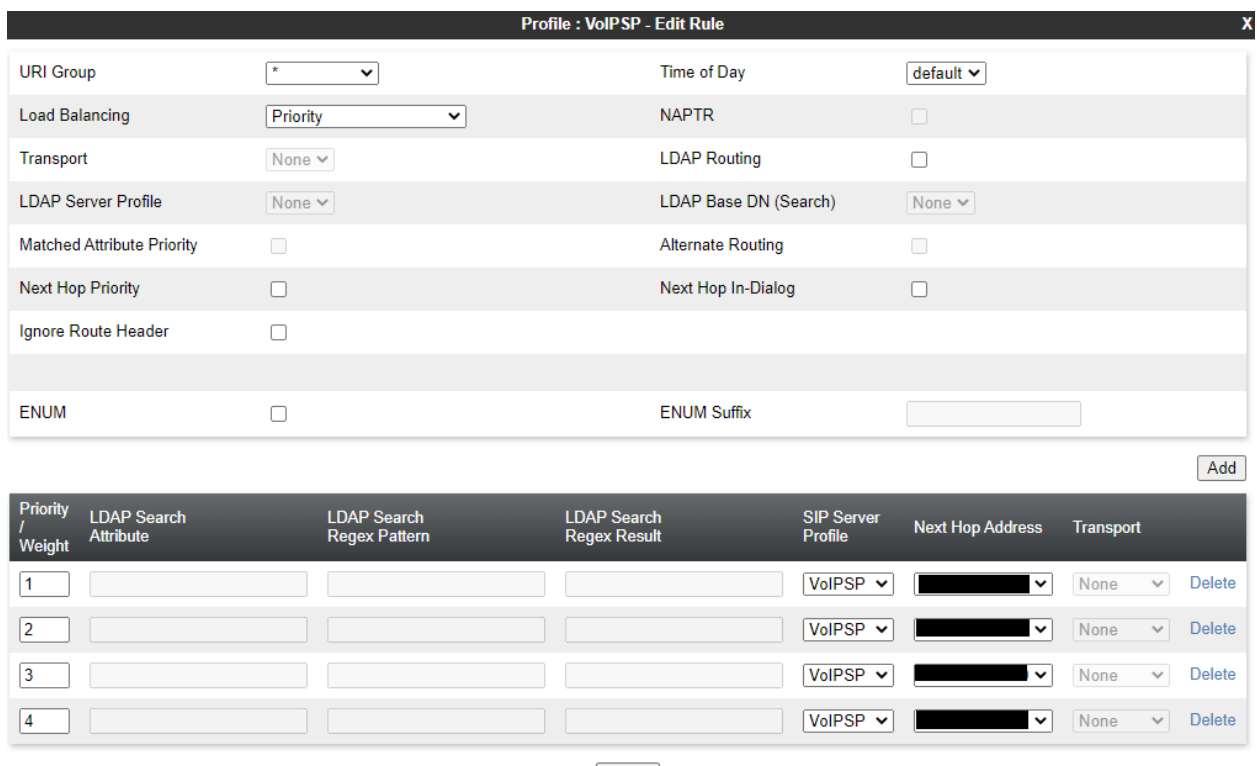

### **7.5. Administer Signaling Manipulation Scripts**

Signaling manipulation scripts provide for the manipulation of SIP messages which cannot be done by another configuration within the SBCE. Agent Assist required the signaling manipulation scripts in this section. It is applied to the End Point Flows in **Section [7.11](#page-49-0)**.

To create a script, navigate to **Configuration Profiles**→ **Signaling Manipulation** in the left pane. In the center pane, select **Add**. A script editor window (not shown) will appear in which the script can be entered line by line. The **Title** field at the top of the editor window (not shown) is where the script name is entered. Once complete, the script is displayed. To view an existing script, select the script from the list.

The following signaling manipulation script, named *PCIPalInbound*, inserts the **X-pcipal-route** header with a value of *Avaya\_Inbound* in the SIP Invite of an inbound call from the VoIP Service Provider.

```
within session "INVITE"
{
   act on message where %DIRECTION="OUTBOUND" and %ENTRY_POINT="POST_ROUTING"
   {
        if (%INITIAL REQUEST = "true" ) then
         {
            %HEADERS["X-pcipal-route"][1] ="Avaya Inbound";
 }
   }
}
```
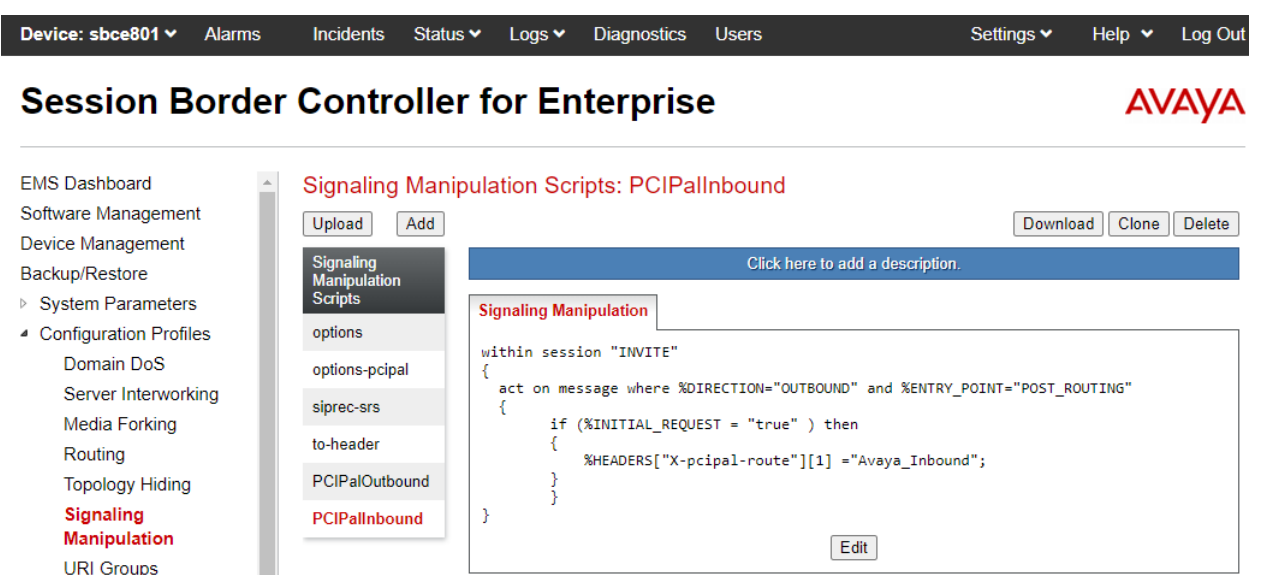

The following signaling manipulation script, named *PCIPalIOutbound*, inserts the **X-pcipalroute** header with a value on *Avaya\_Outbound* in the SIP Invite of an outbound call to the VoIP Service Provider.

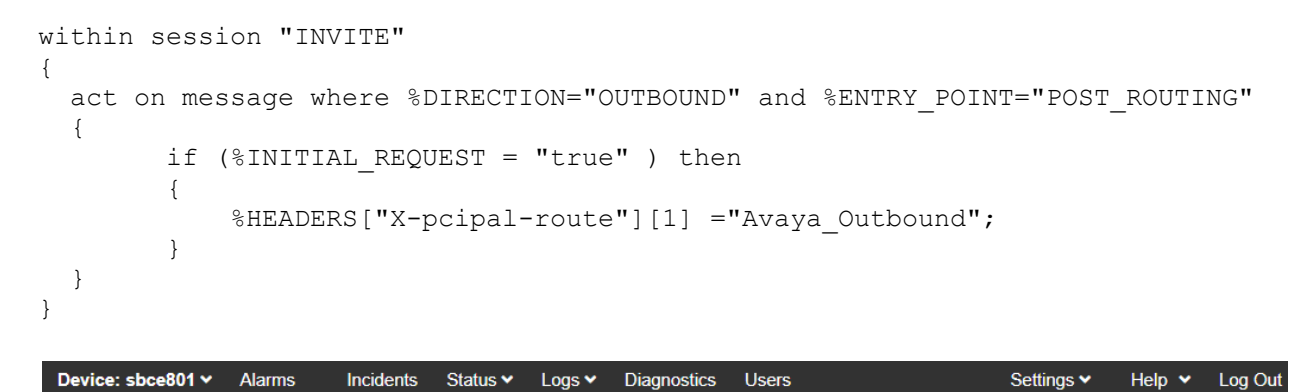

#### **Session Border Controller for Enterprise**

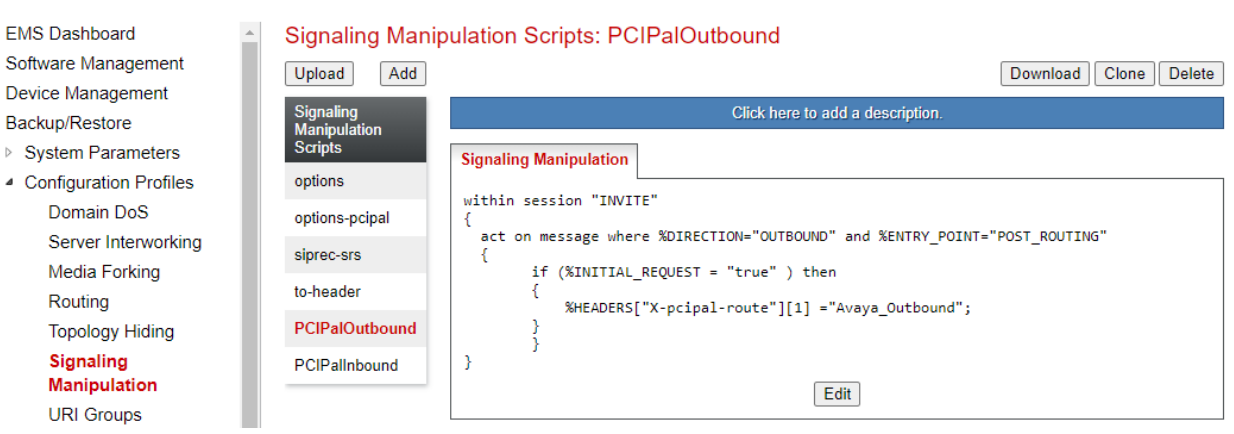

**AVAYA** 

### **7.6. Administer URI Groups**

A **URI Group** defines any number of logical URI groups consisting of each SIP subscriber location in the particular domain or group. For this solution, a **URI Group** named *PCIPal* that is assigned to the *OutboundPCIPal* endpoint flow configured in **Section [7.11.1](#page-50-0)**. In order for the SBCE to select the *OutboundPCIPal* endpoint flow, either (1) the domain in the From header must match *10.64.110.222,* which is the SIP IP Address of Session Manager, or (2) the user part of the From header must start with *101* and the domain in the From header must be the PCI Pal Agent Assist IP address or domain.

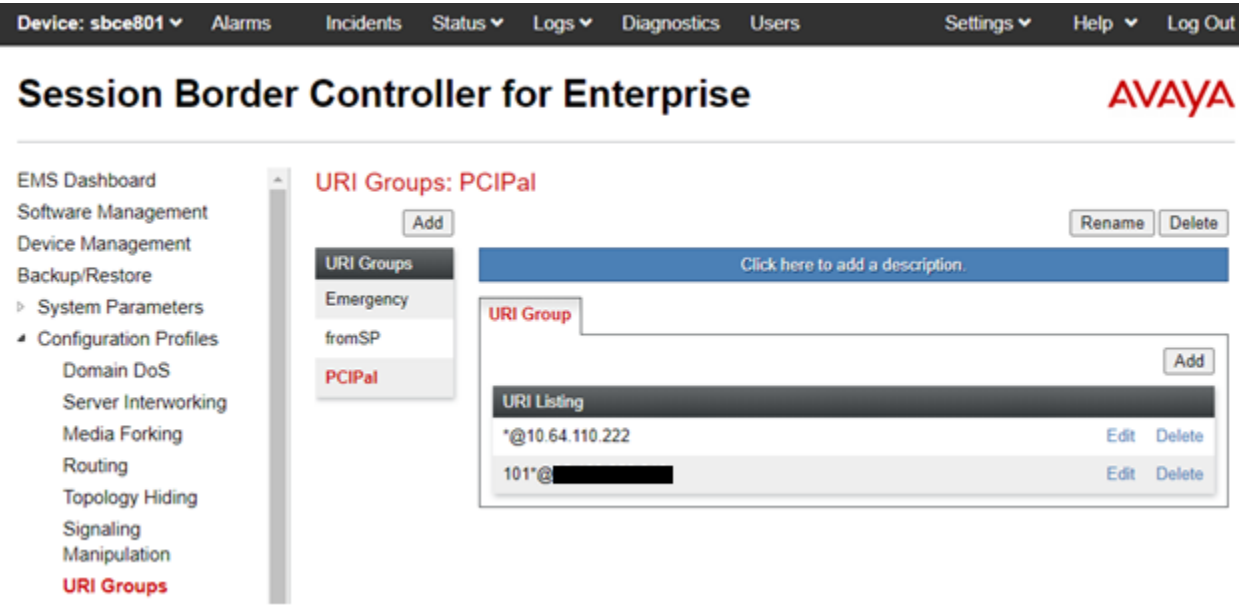

### **7.7. Administer Media Rules**

A media rule defines the processing to be applied to the selected media. A media rule is one component of the larger endpoint policy group defined in **Section [7.8](#page-46-0)**. For the compliance test, a new media rule was created to support RTP and SRTP to be used for both Session Manager and Agent Assist. A pre-existing media rule, *default-low*, will be used for the VoIP Service Provider. Ideally, the VoIP Service Provider would also use the *RTP-SRTP* media rule.

To view an existing rule, navigate to **Domain Policies** → **Media Rules** in the left pane. In the center pane, select the rule (e.g., *RTP-SRTP*) to be viewed. The contents of the *RTP-SRTP* media rule are described below. The **Encryption** tab was configured as shown below.

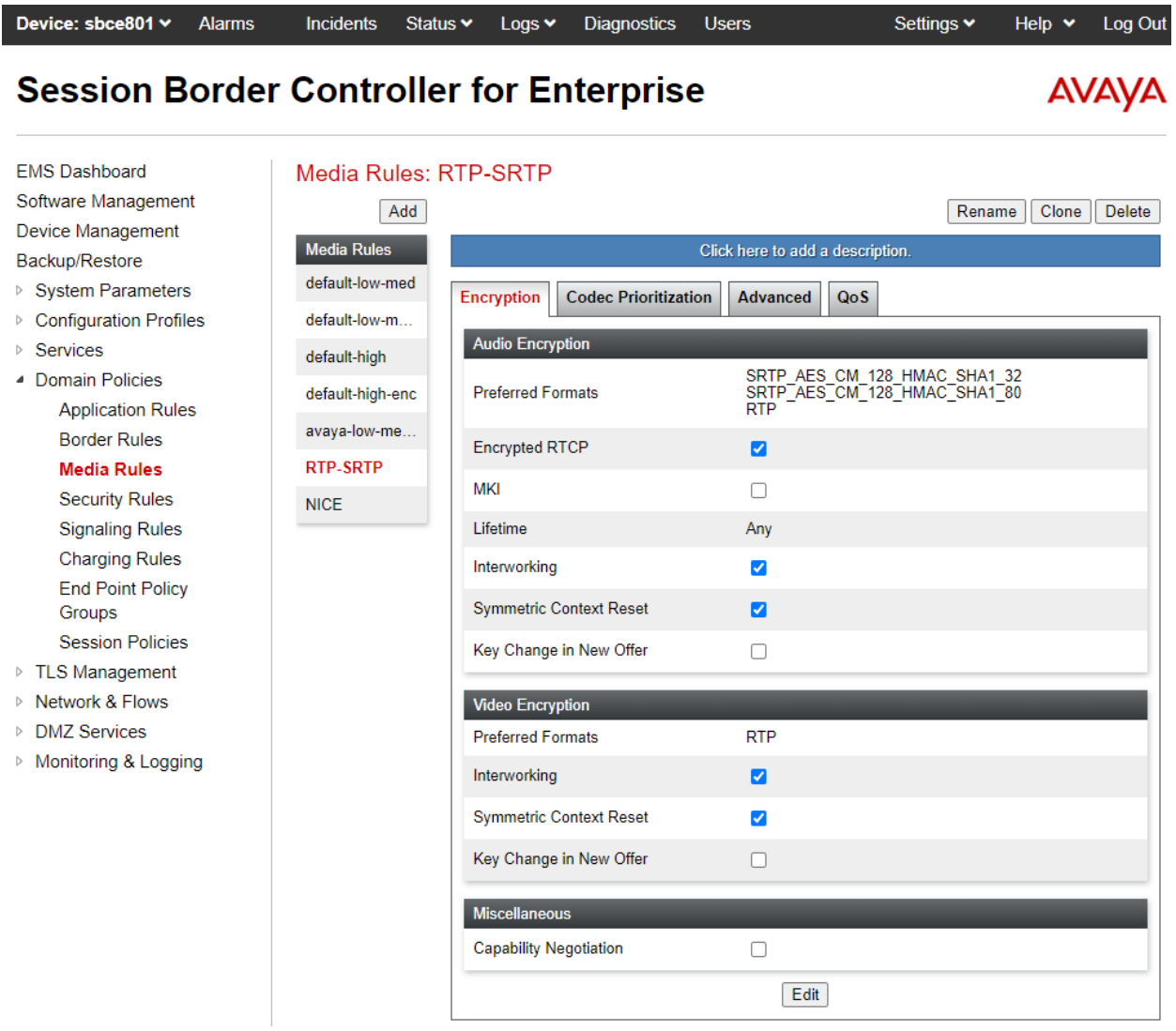

The **Codec Prioritization** tab was configured as shown below.

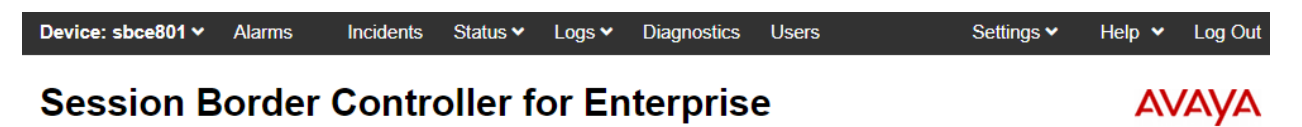

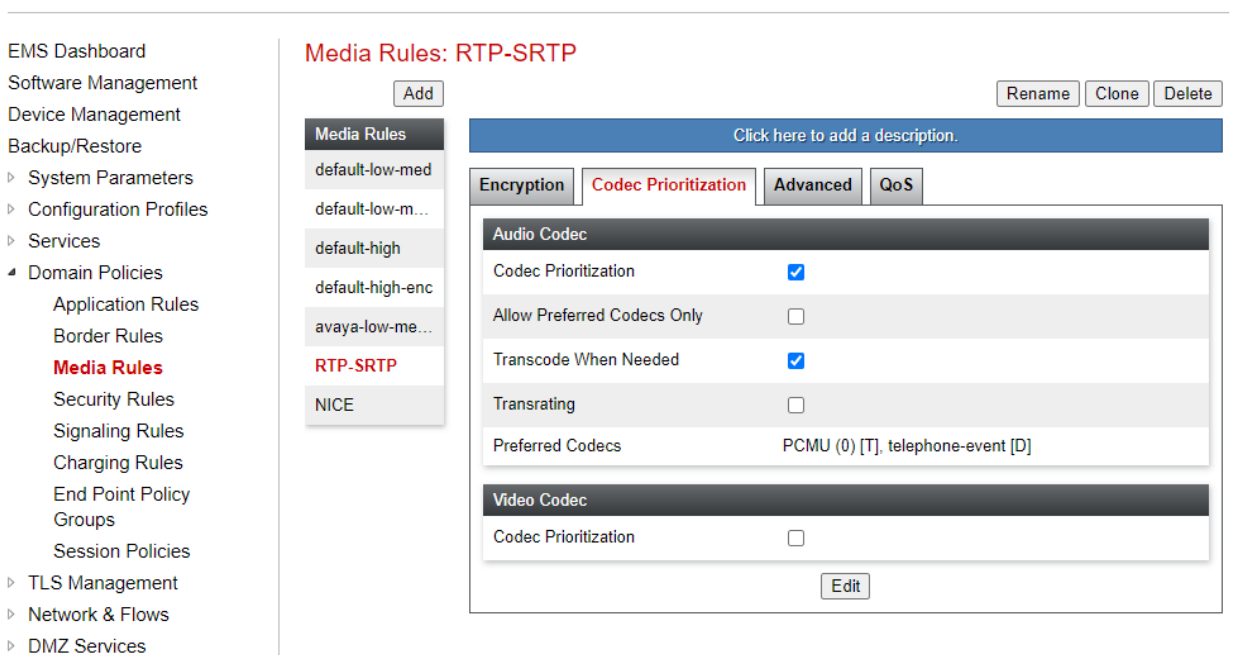

▷ Monitoring & Logging

### <span id="page-46-0"></span>**7.8. Administer End Point Policy Groups**

An endpoint policy group is a set of policies that will be applied to traffic between the SBCE and an endpoint (connected server). An endpoint policy group must be created for Session Manager and Agent Assist. The VoIP Service Provider will use a pre-existing endpoint policy group, but ideally, it would use this one. The endpoint policy group is applied to the traffic as part of the endpoint flow defined in **Section [7.11](#page-49-0)**.

To create a new group, navigate to **Domain Policies**→ **End Point Policy Groups** in the left pane. In the right pane, select **Add**. A pop-up window (not shown) will appear requesting the name of the new group, followed by the **Policy Group** window (not shown) to configure the group parameters. Once complete, the settings will be displayed. To view the settings of an existing group, select the group from the list. The settings will appear in the right pane.

The new endpoint policy group, named *RTP-SRTP*, is shown below and is assigned the *RTP-SRTP* media rule configured above.

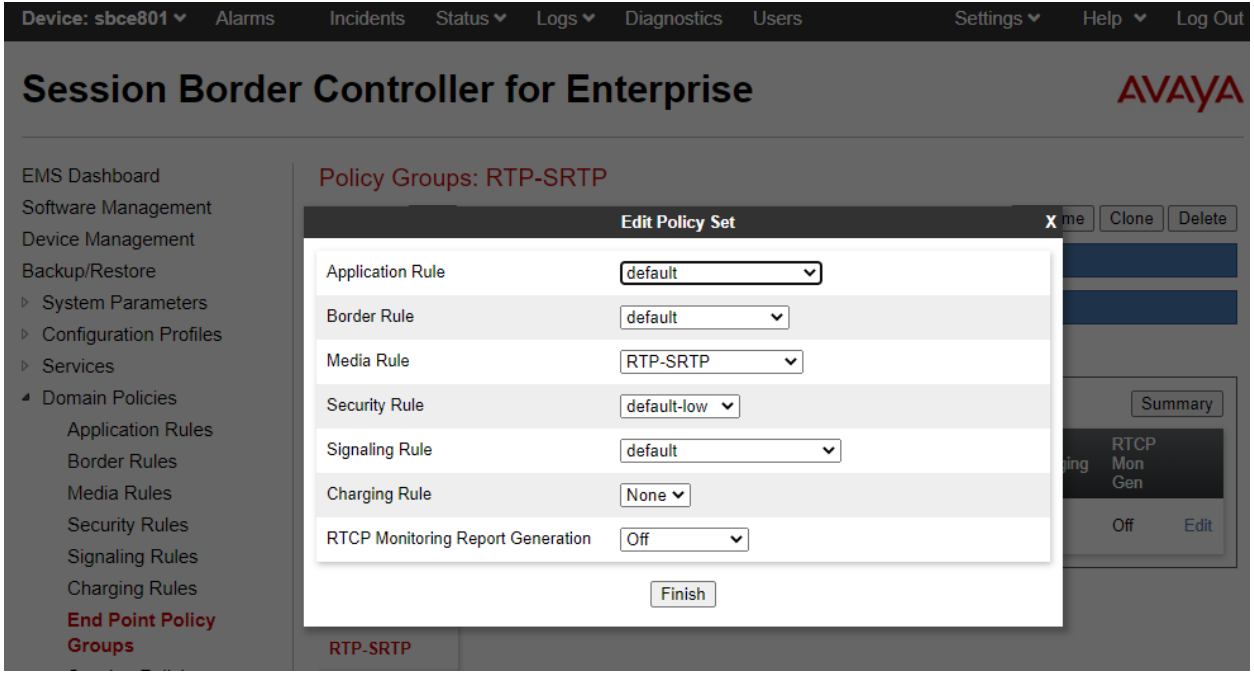

### **7.9. Administer Media Interfaces**

A media interface defines an IP address and port range for transmitting media. Create a media interface for both the internal and external sides of the SBCE. Media Interface needs to be defined for each SIP server to send and receive media (RTP or SRTP).

Navigate to **Networks & Flows → Media Interface** to define a new Media Interface. During the Compliance Testing the following interfaces were defined. For security reasons, public IP addresses have been blacked out. The media interfaces used for this solution are listed below.

- **Internal:**Interface used by Session Manager to send and receive media.
- **External:**Interface used by Agent Assist and VoIP Service Provider to send and receive media.

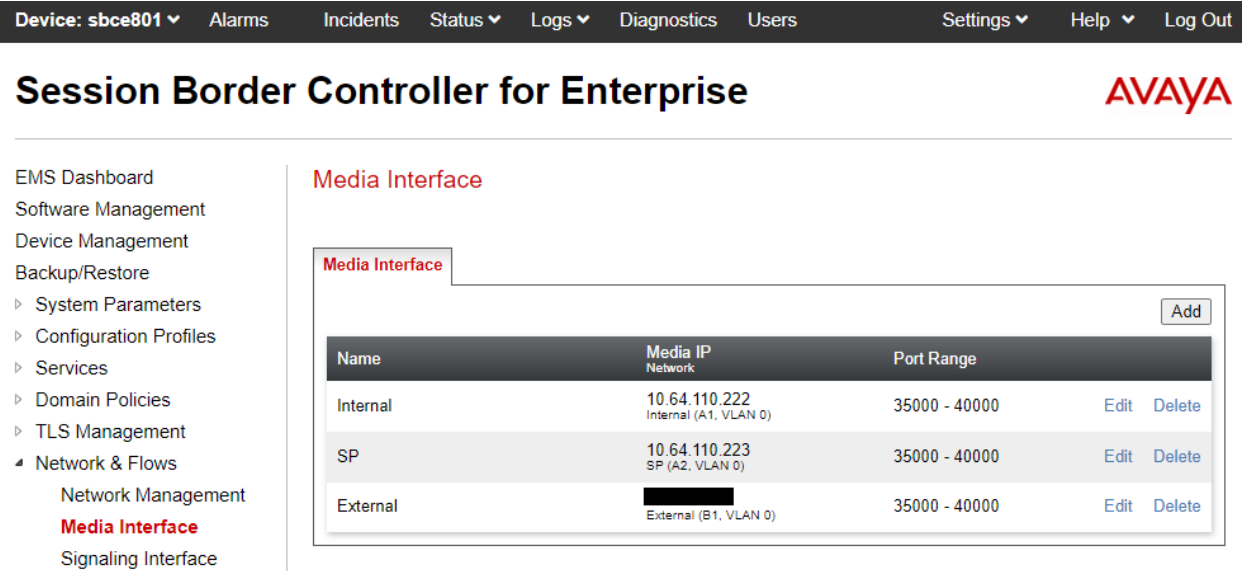

### **7.10. Administer Signaling Interfaces**

A signaling interface defines an IP address, protocols and listen ports that the SBCE can use for signaling. Create a signaling interface for both the internal and external sides of the SBCE. Signaling Interface needs to be defined for each SIP server to send and receive media (RTP or SRTP).

Navigate to **Networks & Flows** → **Signaling Interface** to define a new **Signaling Interface**. During the Compliance Testing the following interfaces were defined. For security reasons, public IP addresses have been blacked out. The signaling interfaces used for this solution are listed below.

- **Internal:** Interface used by Session Manager to send and receive calls.
- **Exervice Provider:** Interface used by VoIP Service Provider to send and receive calls.
- **External:**Interface used by Agent Assist and VoIP Service Provider to send and receive calls.

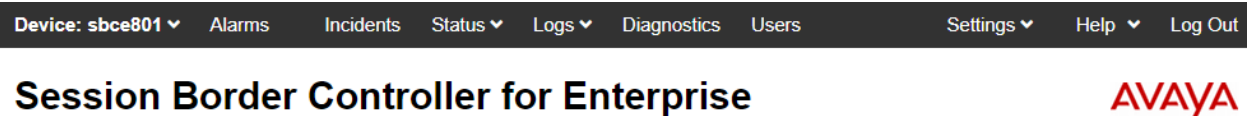

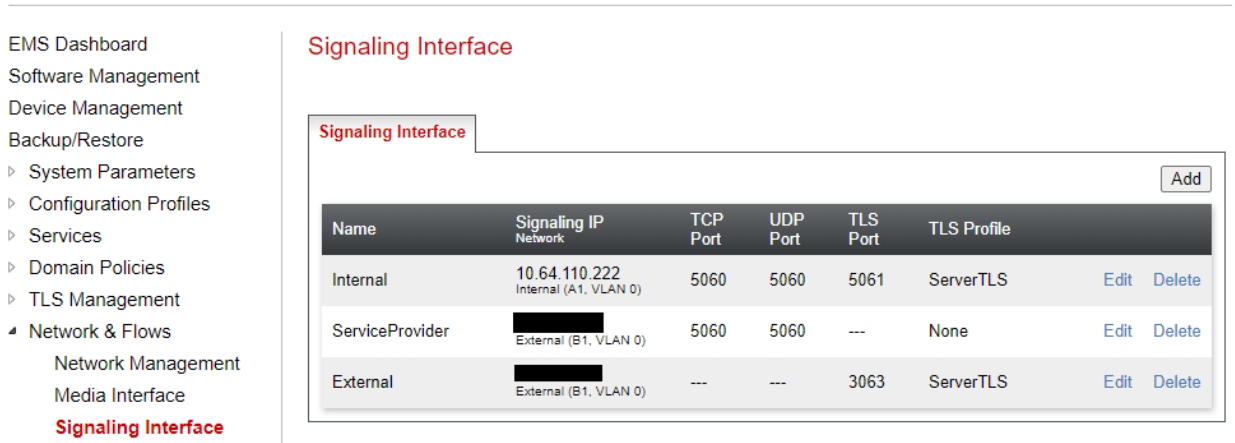

### <span id="page-49-1"></span><span id="page-49-0"></span>**7.11. Administer End Point Flows**

Endpoint flows are used to determine the endpoints (connected servers) involved in a call in order to apply the appropriate policies. When a packet arrives at the SBCE, the content of the packet (IP addresses, URIs, etc.) is used to determine which flow it matches. Once the flow is determined, the flow points to policies and profiles that control processing, privileges, authentication, routing, etc. Once routing is applied and the destination endpoint is determined, the policies for the destination endpoint are applied. Thus, two flows are involved in every call: the source endpoint flow and the destination endpoint flow. In the case of the compliance test, the endpoints are Session Manager, Agent Assist, and the VoIP Service Provider.

Navigate to **Network & Flows** → **End Point Flows** → **Server Flows** and select the **Server Flows** tab. The configured **Server Flows** used in the compliance test are shown below. The following subsections will review the settings for each server flow.

**Note:** Refer to the **Appendix** for examples of how the **Server Flows** are used for inbound and outbound calls.

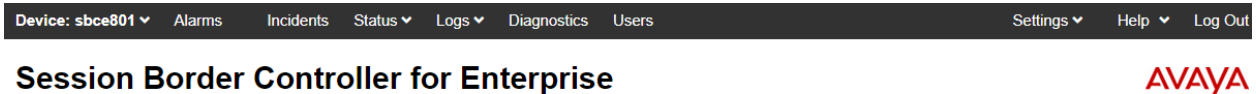

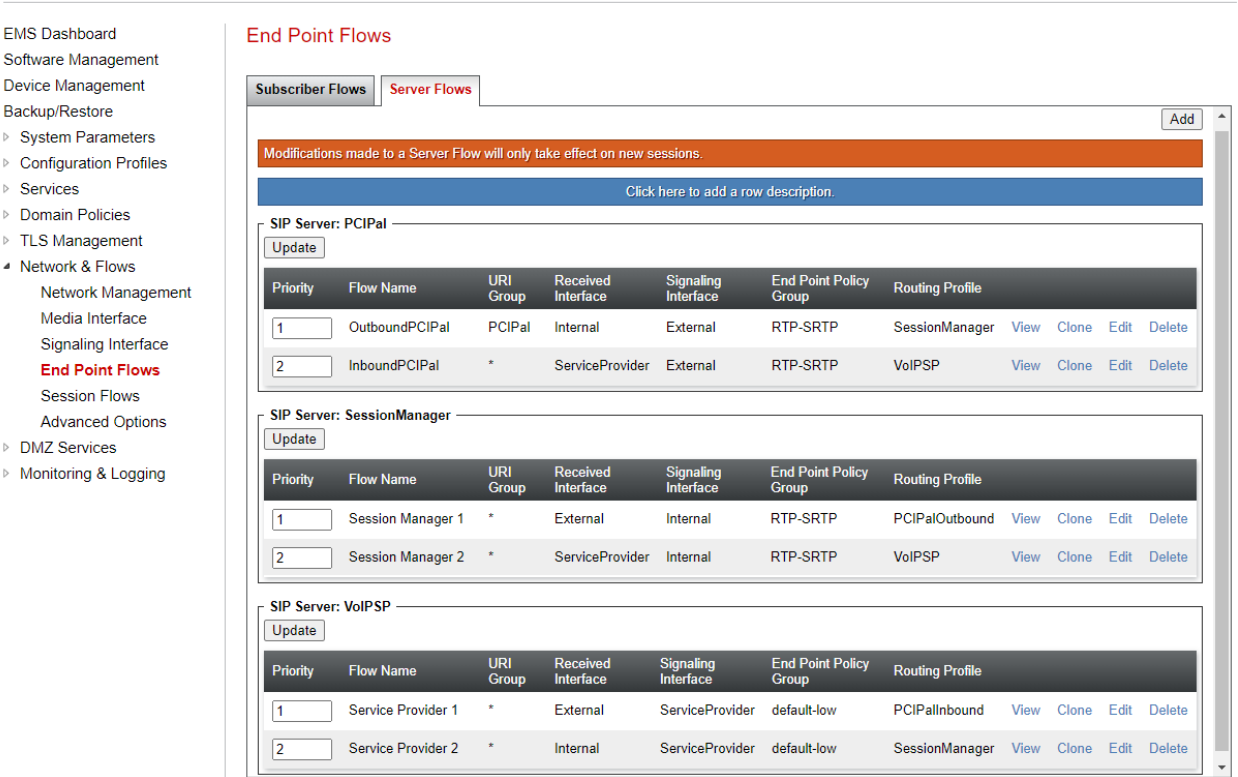

#### <span id="page-50-0"></span>**7.11.1. End Point Flows – PCI Pal Agent Assist**

For the compliance test, two endpoint flows were created for PCI Pal Agent Assist. All traffic from PCI Pal Agent Assist will match one of these flows as the source flow. The destination flow will be either a Session Manager flow or VoIP Service Provider flow depending on whether the URI Group of the PCI Pal flow matches.

The *OutboundPCIPal* flow shown below is used as the source flow when PCI Pal Agent Assist sends a SIP Invite to the SBCE for inbound PSTN calls from the VoIP Service Provider. The routing profile selects Session Manager as the destination endpoint.

This flow is also used as the destination flow for outbound PSTN calls from Session Manager. The domain in the From header of the SIP Invite matches the URI Group of this flow. The **Signaling Manipulation Script** adds a **X-pcipal-route** header with a value of *Avaya\_Outbound* to the SIP Invite sent to PCI Pal Agent Assist.

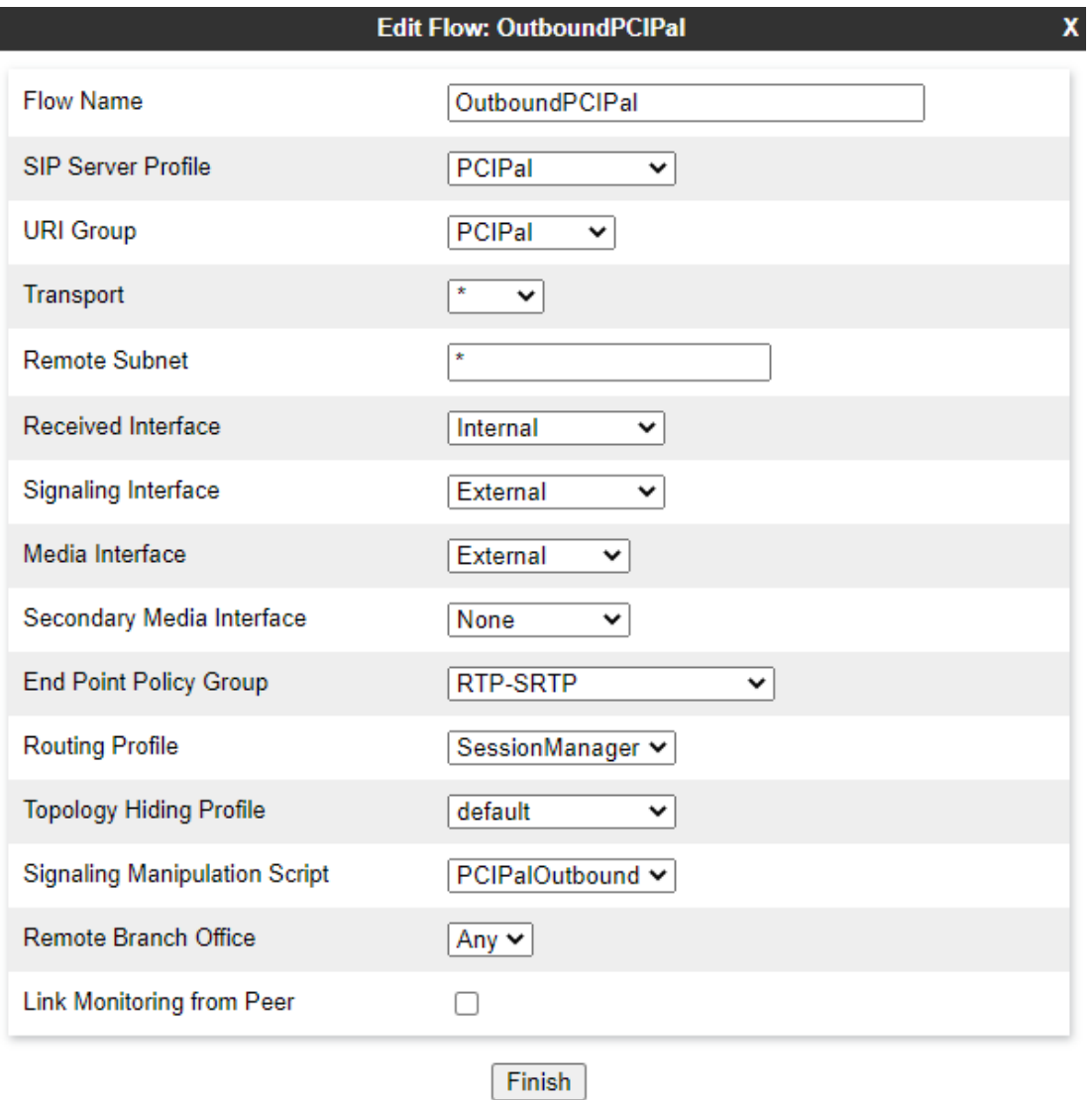

Solution & Interoperability Test Lab Application Notes ©2021 Avaya Inc. All Rights Reserved.

The *InboundPCIPal* flow shown below is used as the destination flow for inbound PSTN calls from the VoIP Service Provider. The **Signaling Manipulation Script** adds a **X-pcipal-route** header with a value of *Avaya\_Inbound* to the SIP Invite sent to PCI Pal Agent Assist.

This flow is also used as the source flow when PCI Pal Agent Assist sends a SIP Invite to the SBCE for outbound PSTN calls from Session Manager. The routing profile selects the VoIP Service Provider as the destination endpoint.

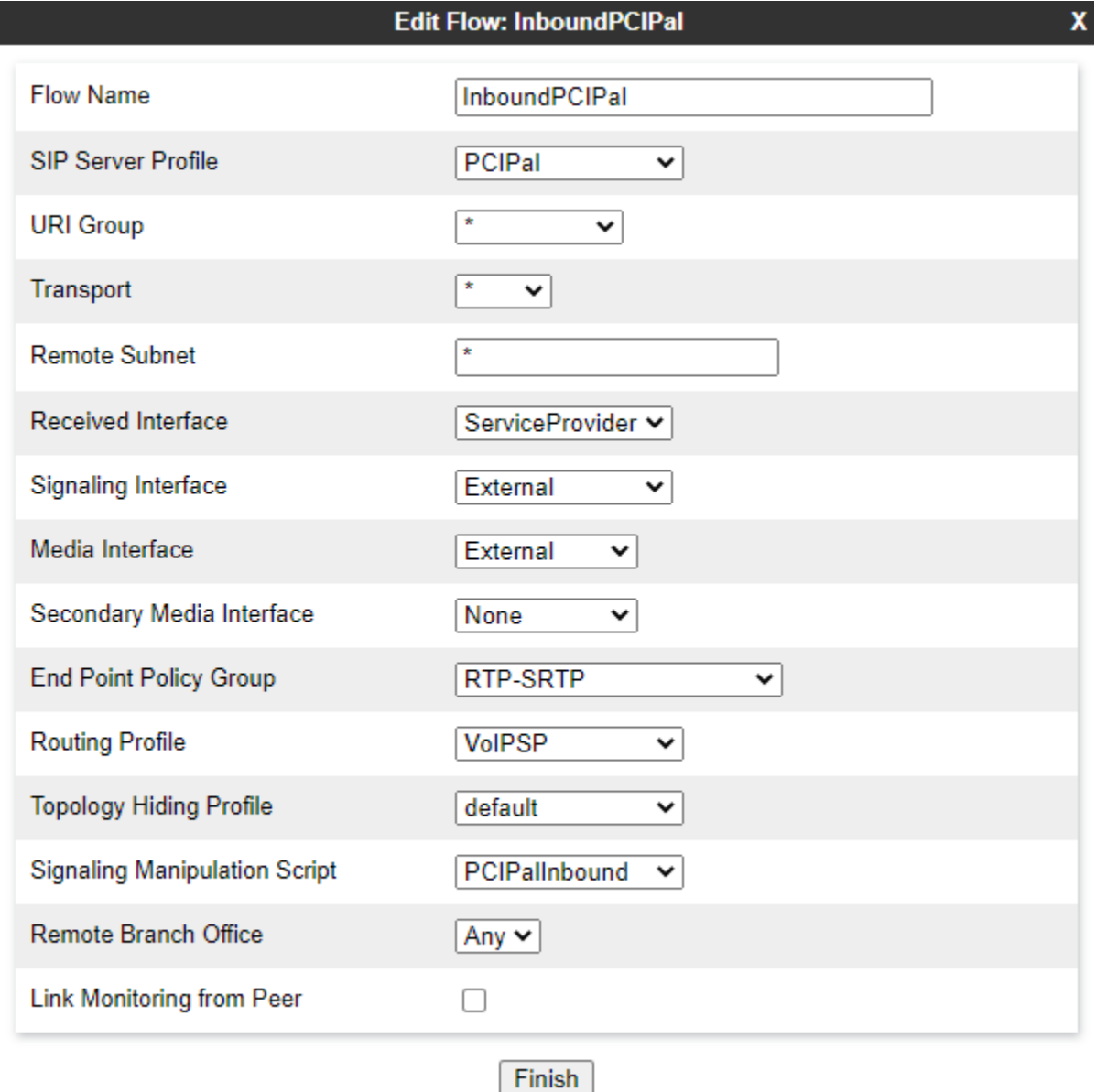

#### <span id="page-52-0"></span>**7.11.2. End Point Flows – Session Manager**

For the compliance test, two endpoint flows were created for Session Manager. All traffic from Session Manager will match one of these flows as the source flow. If PCI Pal Agent Assist is available, the destination flow will be one of the PCI Pal flows in **Section [7.11.1](#page-50-0)**; otherwise, the destination flow will be one of the VoIP Service Provider flows in **Section [7.11.3](#page-54-0)**. The endpoint flows in this section enable the Link Monitoring from Peer so that the SBCE responds to SIP Options from Session Manager.

The *Session Manager 1* flow shown below is used as a source flow for outbound PSTN calls from Session Manager. The routing profile selects PCI Pal Agent Assist as the destination endpoint, if available; otherwise, the VoIP Service Provider is selected as the destination endpoint.

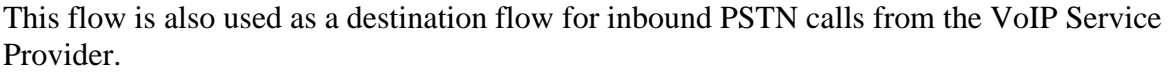

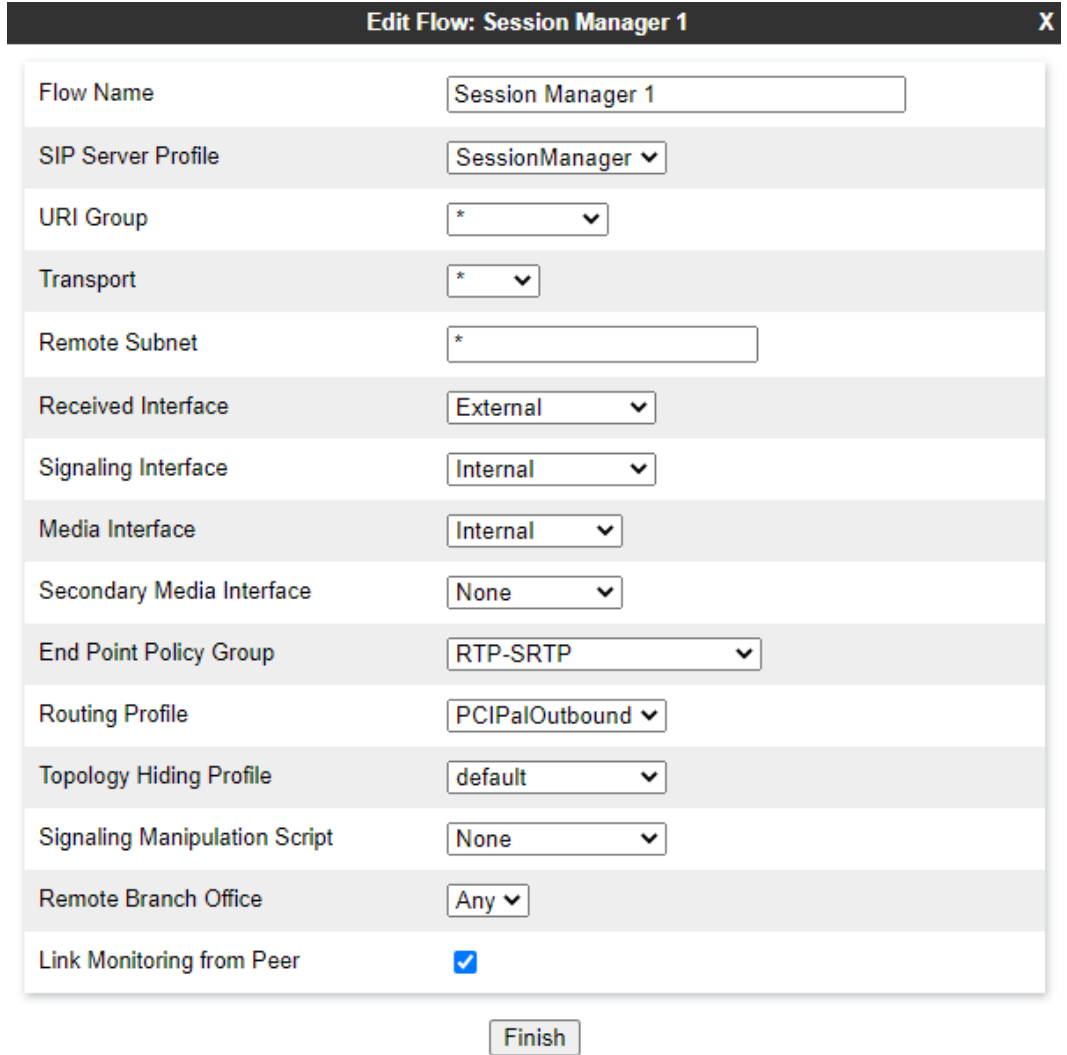

The *Session Manager 2* flow shown below is used as the destination flow for inbound PSTN calls from the VoIP Service Provider when PCI Pal Agent Assist is not available.

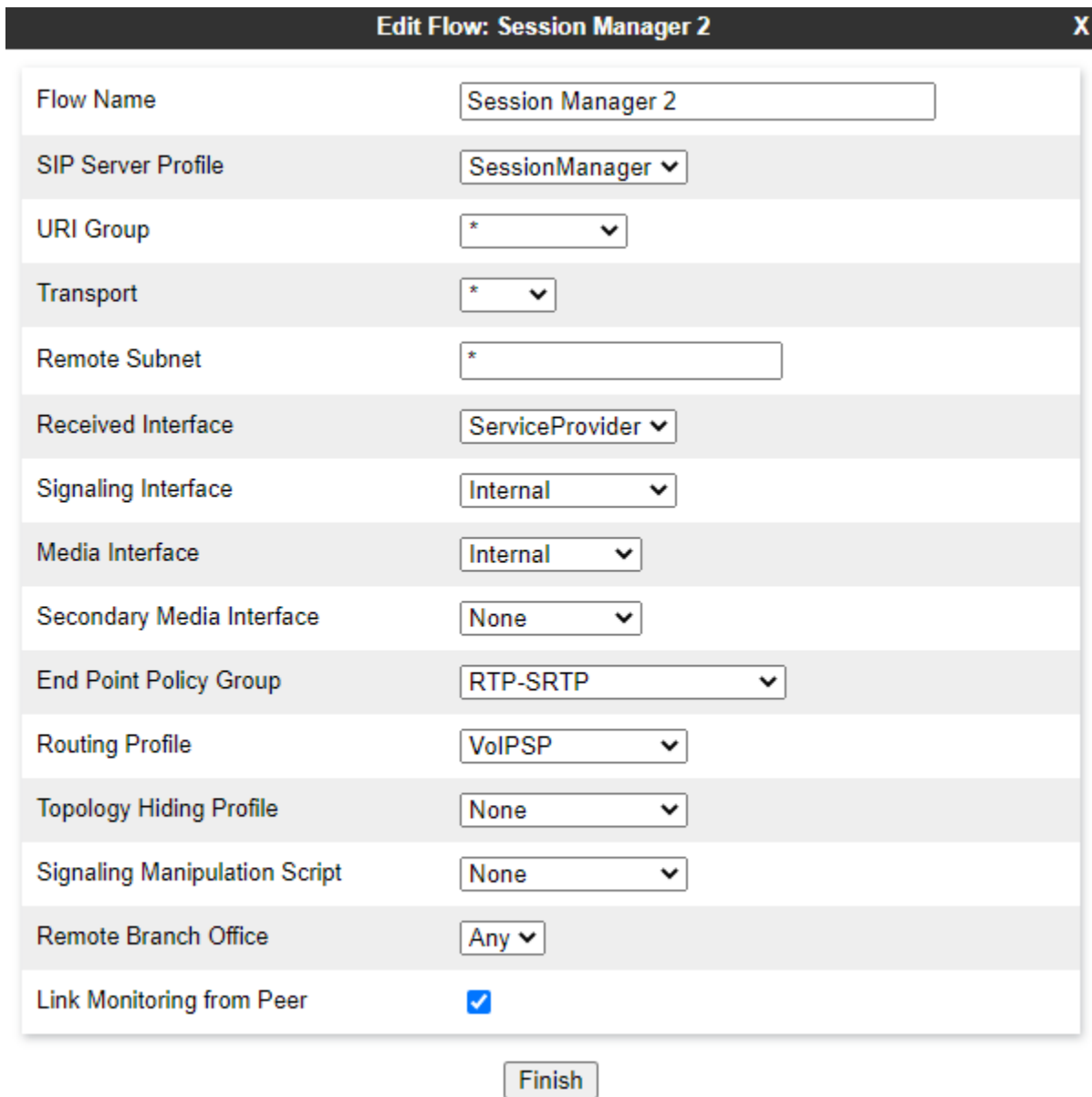

#### <span id="page-54-0"></span>**7.11.3. End Point Flows – VoIP Service Provider**

For the compliance test, two endpoint flows were created for VoIP Service Provider. All traffic from VoIP Service Provider will match one of these flows as the source flow. If PCI Pal Agent Assist is available, the destination flow will be one of the PCI Pal flows in **Section [7.11.1](#page-50-0)**; otherwise, the destination flow will be one of the Session Manager flows in **Section [7.11.2](#page-52-0)**.

The *Service Provider 1* flow shown below is used as the source flow for inbound PSTN calls from the VoIP Service Provider. The routing profiles selects PCI Pal Agent Assist as the destination endpoint, if available; otherwise, Session Manager is selected as the destination endpoint.

This flow is used as a destination flow for outbound PSTN calls from Session Manager. The Topology Hiding Profile is used for outbound PSTN calls to change the domain in the Request-URI and To header to the domain of the VoIP Service Provider.

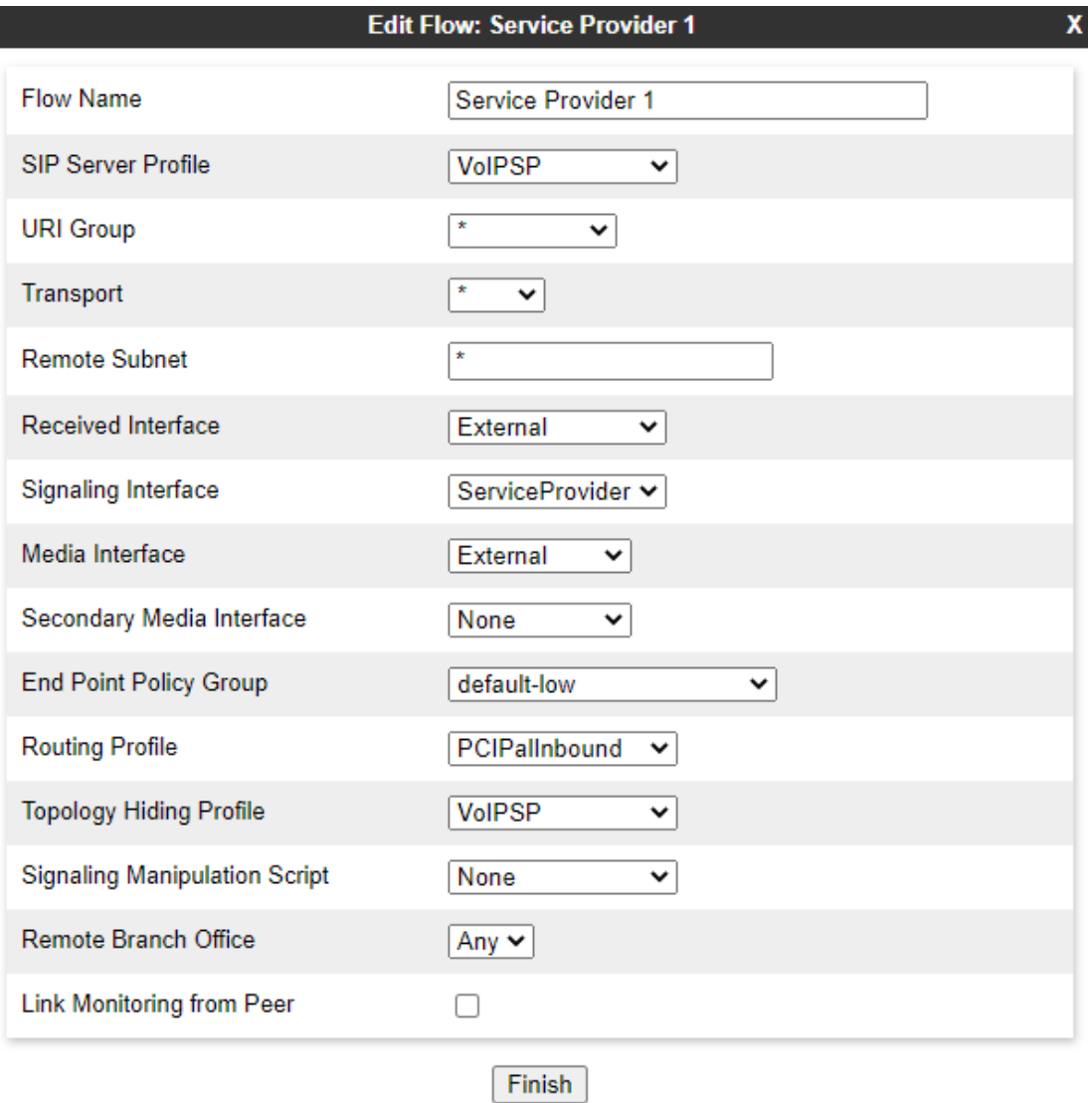

Solution & Interoperability Test Lab Application Notes ©2021 Avaya Inc. All Rights Reserved.

The *Service Provider 2* flow shown below is used as the destination flow for outbound PSTN calls from Session Manager when PCI Pal Agent Assist is not available.

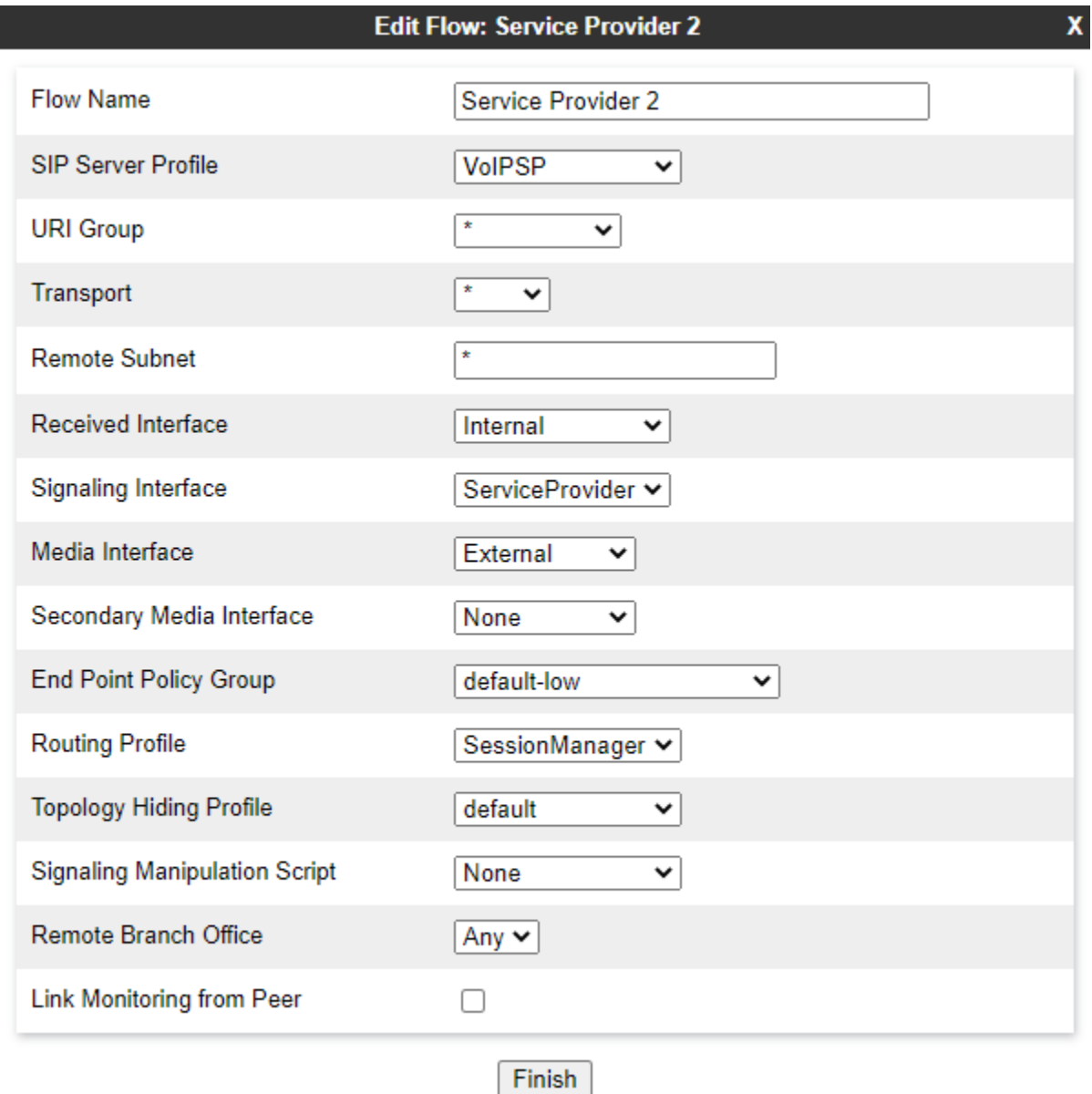

## **8. Configure PCI Pal Agent Assist**

PCI Pal is responsible for the configuration PCI Pal Agent Assist.

PCI Pal will require that the customer to provide the IP addresses and ports used to reach the Avaya SBCE at the edge of the enterprise. In addition, TLS certificates may need to be exchanged.

PCI Pal will provide the IP addresses and ports of Agent Assist. This information is used to complete the SBCE configuration in the previous section.

## **9. Verification Steps**

This section provides the tests that can be performed to verify proper configuration of Communication Manager, Session Manager, SBCE, and PCI Pal Agent Assist.

1. From the System Manager home page (not shown), select **Elements** → **Session Manager** from the top menu to display the **Session Manager Dashboard** screen (not shown).

Select **Session Manager** → **System Status** → **SIP Entity Monitoring** from the left pane to display the **SIP Entity Link Monitoring Status Summary** screen. Click on the Communication Manager entity name from **Section [6.2.1](#page-17-1)**.

The **SIP Entity, Entity Link Connection Status** screen is displayed. Verify that the **Conn. Status** and **Link Status** are "UP", as shown below.

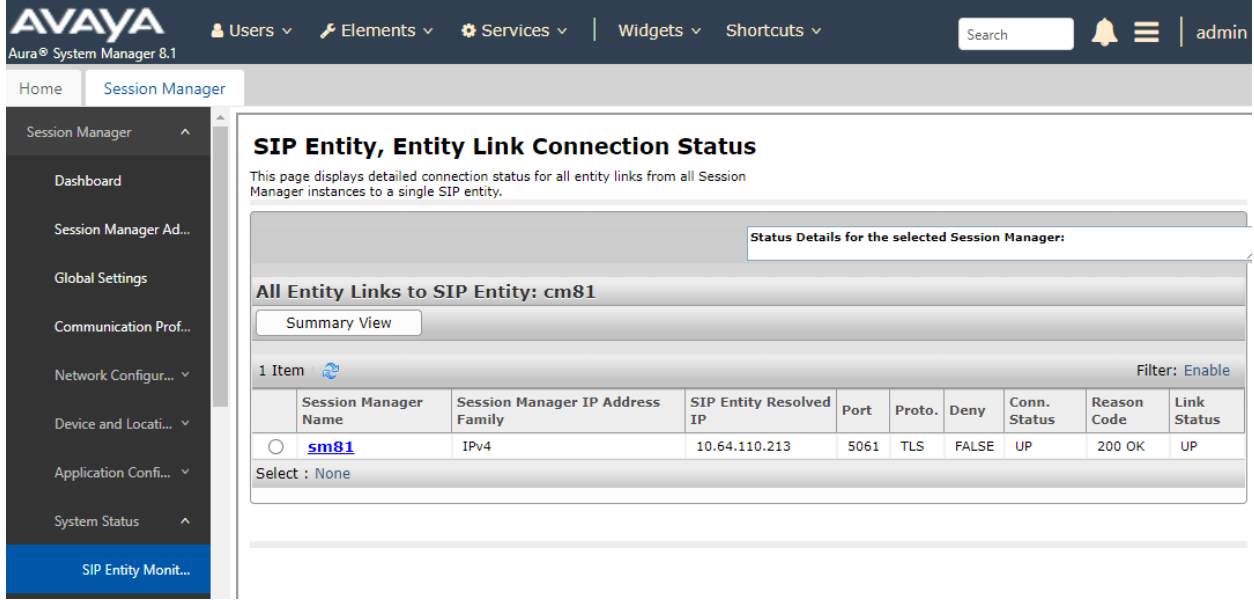

2. Select Session Manager  $\rightarrow$  System Status  $\rightarrow$  SIP Entity Monitoring from the left pane to display the **SIP Entity Link Monitoring Status Summary** screen. Click on the SBCE entity name from **Section [6.2.2](#page-19-0)**.

The **SIP Entity, Entity Link Connection Status** screen is displayed. Verify that the **Conn. Status** and **Link Status** are "UP", as shown below.

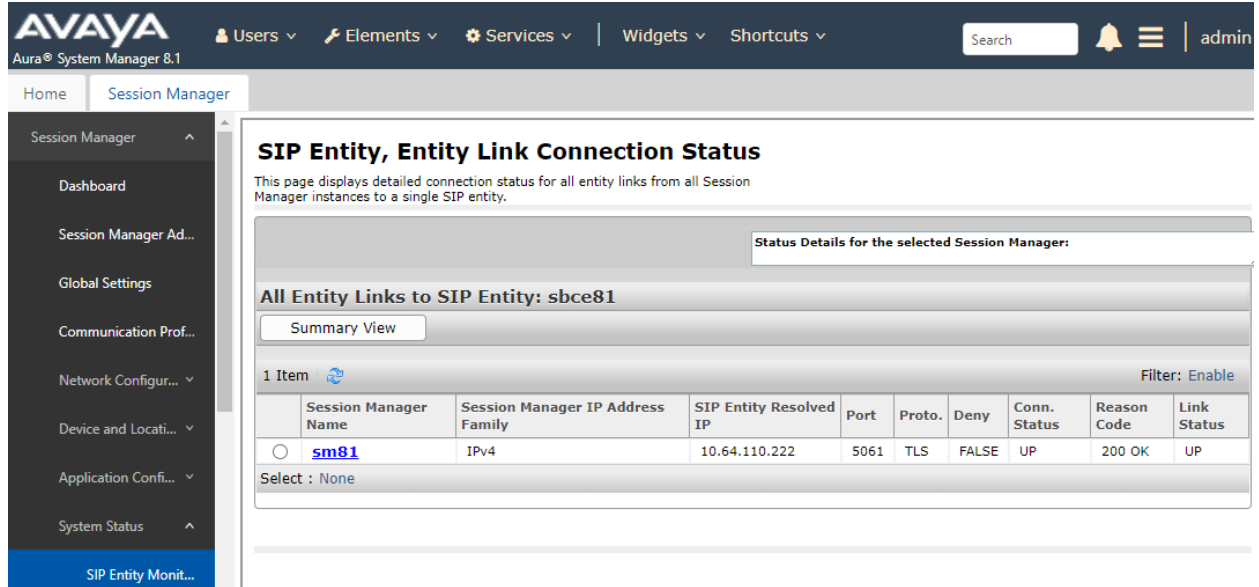

- 3. Place an incoming PSTN call from the VoIP Service Provider to an agent in the contact center. Verify the call is established with two-way audio.
- 4. For the compliance test, a sample PCI Pal Portal was used to obtain a 4-digit code to secure the call. The PCI Pal Portal is displayed below.

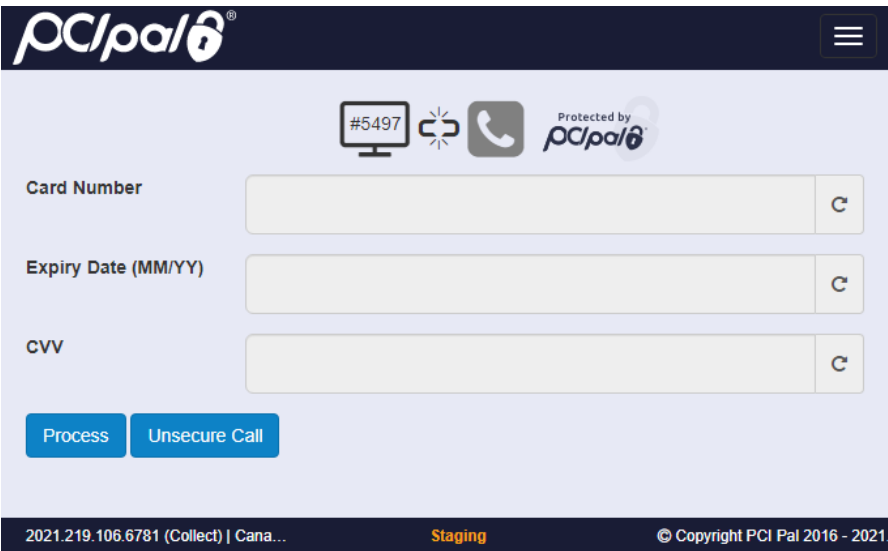

Solution & Interoperability Test Lab Application Notes ©2021 Avaya Inc. All Rights Reserved.

5. Agent enters the 4-digit code via DTMF and the telephone icon in the PCI Pal Portal changes to green indicating the call is secured as shown below.

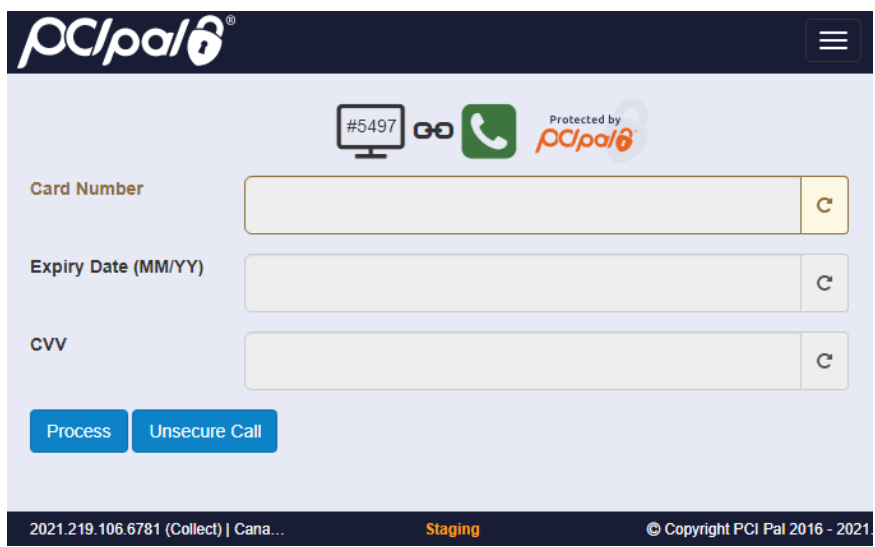

6. While the call is secured, customer sends payment information via DTMF using telephone keypad to PCI Pal Agent Assist. The fields in the PCI Pal Portal are populated with the customer information. The agent hears a mono tone for each DTMF digit sent indicating that the customer is entering data.

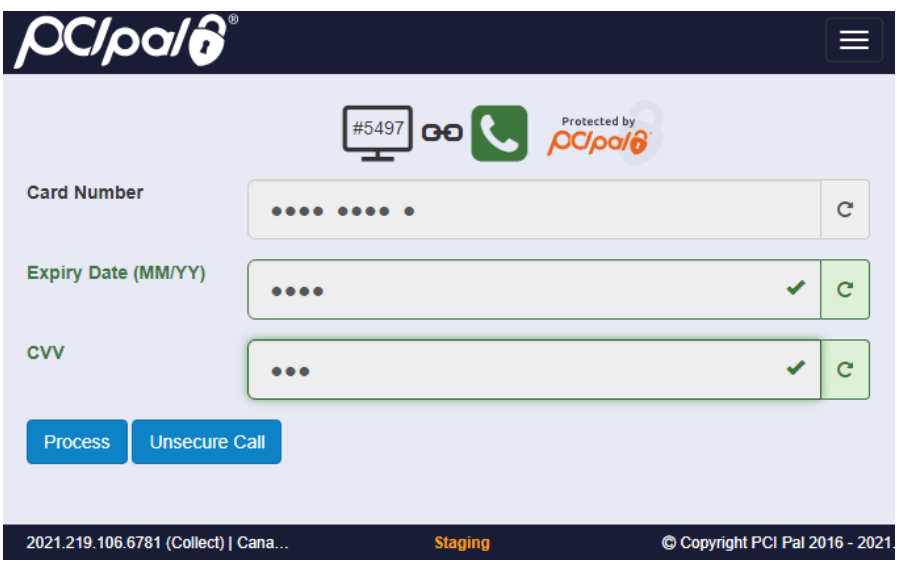

## **10. Conclusion**

These Application Notes have described the configuration steps required to integrate PCI Pal® Agent Assist with Avaya Aura® Communication Manager, Avaya Aura® Session Manager, and Avaya Session Border Controller for Enterprise. Agents were able to secure customer calls so that card payment information could be sent via DTMF securely to PCI Pal Agent Assist. All test cases passed.

# **11. Additional References**

This section references the product documentation relevant to these Application Notes.

- [1] *Administering Avaya Aura® Communication Manager,* Release 8.1.x, Issue 8, November 2020, available at [http://support.avaya.com.](http://support.avaya.com/)
- [2] *Administering Avaya Aura® System Manager for Release 8.1.x*, Release 8.1.x, Issue 8, November 2020, available at [http://support.avaya.com.](http://support.avaya.com/)
- [3] *Administering Avaya Aura® Session Manager*, Release 8.1.x, Issue 7, October 2020, available at [http://support.avaya.com.](http://support.avaya.com/)
- [4] *Administering Avaya Session Border Controller for Enterprise*, Release 8.1.x, Issue 3, August 2020, available at [http://support.avaya.com.](http://support.avaya.com/)

## **12. APPENDIX: Server Flow Processing**

This **Appendix** describes how the **Server Flows** in **Section [7.11](#page-49-1)** are used for inbound and outbound calls. These examples assume that PCI Pal Agent Assist is available, unless otherwise stated.

#### **Server Flow Processing for Inbound Call from VoIP Service Provider**

- 1. An inbound PSTN call from the VoIP Service Provider arrives at the SBCE on the *ServiceProvider* signaling interface. SBCE will select the *Service Provider 1* flow as the source flow, because the **Signaling Interface** matches the interface the call arrived on and the flow has the highest priority of the flows associated with the *VoIPSP* SIP server.
- 2. SBCE then applies the policies and profiles assigned to the flow, including the routing profile, *PCIPalInbound*. The routing profile determines the destination endpoint to be PCI Pal Agent Assist so SBCE now attempts to select a destination endpoint flow from the set of flows associated with the PCI Pal SIP server.
- 3. Since the **URI Group** assigned to the first **PCI Pal** flow, *OutboundPCIPal*, doesn't match the From header in the SIP Invite, the second flow, *InboundPCIPal*, is selected. The policies and profiles assigned to the flow are applied, including the *PCIPalInbound* signaling manipulation script, which adds the **X-pcipal-route** header with the value of *Avaya\_Inbound*. The call then routes to PCI Pal Agent Assist.
- 4. PCI Pal Agent Assist then sends a SIP re-Invite to the SBCE on the *External* signaling interface with *101* prepended to the user part of the From header to steer call routing to Session Manager. This allows the call to match the **URI Group**, *PCIPal*, in the next step.
- 5. SBCE selects the *OutboundPCIPal* flow as the source flow, because the From header of the SIP Invite matches the assigned **URI Group** and the **Signaling Interface** matches the interface the re-Invite arrived on. The policies and profile of the flow are applied. The routing profile determines the destination endpoint to be Session Manager so SBCE now attempts to select a destination endpoint flow from the set of flows associated with the Session Manager SIP server.
- 6. The *Session Manager 1* flow, with the higher priority, is selected and the its policies and profiles are applied. The call is then routed to Session Manager.

#### **Server Flow Processing for Outbound Call to VoIP Service Provider**

- 1. An outbound PSTN call from Session Manager arrives at the SBCE on the *Internal* signaling interface. SBCE will select the *Session Manager 1* flow as the source flow, because the **Signaling Interface** matches the interface the call arrived on and the flow has the highest priority of the flows associated with the *SessionManager* SIP server.
- 2. SBCE then applies the policies and profiles assigned to the flow, including the routing profile, *PCIPalOutbound*. The routing profile determines the destination endpoint to be PCI Pal Agent Assist so SBCE now attempts to select a destination endpoint flow from the set of flows associated with the PCI Pal SIP server.
- 3. Since the **URI Group** of the first **PCI Pal** flow, *OutboundPCIPal*, matches the domain (10.64.110.222) in the From header of the SIP Invite, the flow is selected. The policies and profiles are applied, including the *PCIPalOutbound* signaling manipulation script, which adds the **X-pcipal-route** header with the value of *Avaya\_Outbound*. The call then routes to PCI Pal Agent Assist.
- 4. PCI Pal Agent Assist then sends a SIP Invite to the SBCE on the *External* signaling interface. SBCE now attempts to select a source flow from the set of flows associated with the *PCIPal* SIP server.
- 5. SBCE selects the second flow, *InboundPCIPal*, associated with the PCI Pal SIP server, because the URI Group assigned to the first flow doesn't match. The **Signaling Interface** of the second flow matches the interface the SIP Invite arrived on. The policies are applied. The routing profile determines the destination endpoint to be the VoIP Service Provider so SBCE now attempts to select a destination endpoint flow from the set of flows associated with the *VoIPSP* SIP server.
- 6. The *Service Provider 1* flow, with the higher priority, is selected and the its policies and profiles are applied. The call is then routed to the VoIP Service Provider.

#### **Server Flow Processing when PCI Pal Agent Assist is not Available**

When PCI Pal Agent Assist is not available, the *Session Manager 2* and *Service Provider 2* flows are used for inbound and outbound calls.

#### **©2021 Avaya Inc. All Rights Reserved.**

Avaya and the Avaya Logo are trademarks of Avaya Inc. All trademarks identified by ® and ™ are registered trademarks or trademarks, respectively, of Avaya Inc. All other trademarks are the property of their respective owners. The information provided in these Application Notes is subject to change without notice. The configurations, technical data, and recommendations provided in these Application Notes are believed to be accurate and dependable but are presented without express or implied warranty. Users are responsible for their application of any products specified in these Application Notes.

Please e-mail any questions or comments pertaining to these Application Notes along with the full title name and filename, located in the lower right corner, directly to the Avaya DevConnect Program at [devconnect@avaya.com.](mailto:devconnect@avaya.com)